# Manuel d'utilisation Mise en communication d'une ULI avec le WIT-DataCenter

*Ressource Data-Center* 

*Ressource Flux* 

*Reflet* 

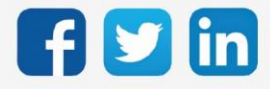

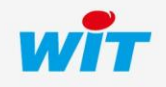

### SOMMAIRE

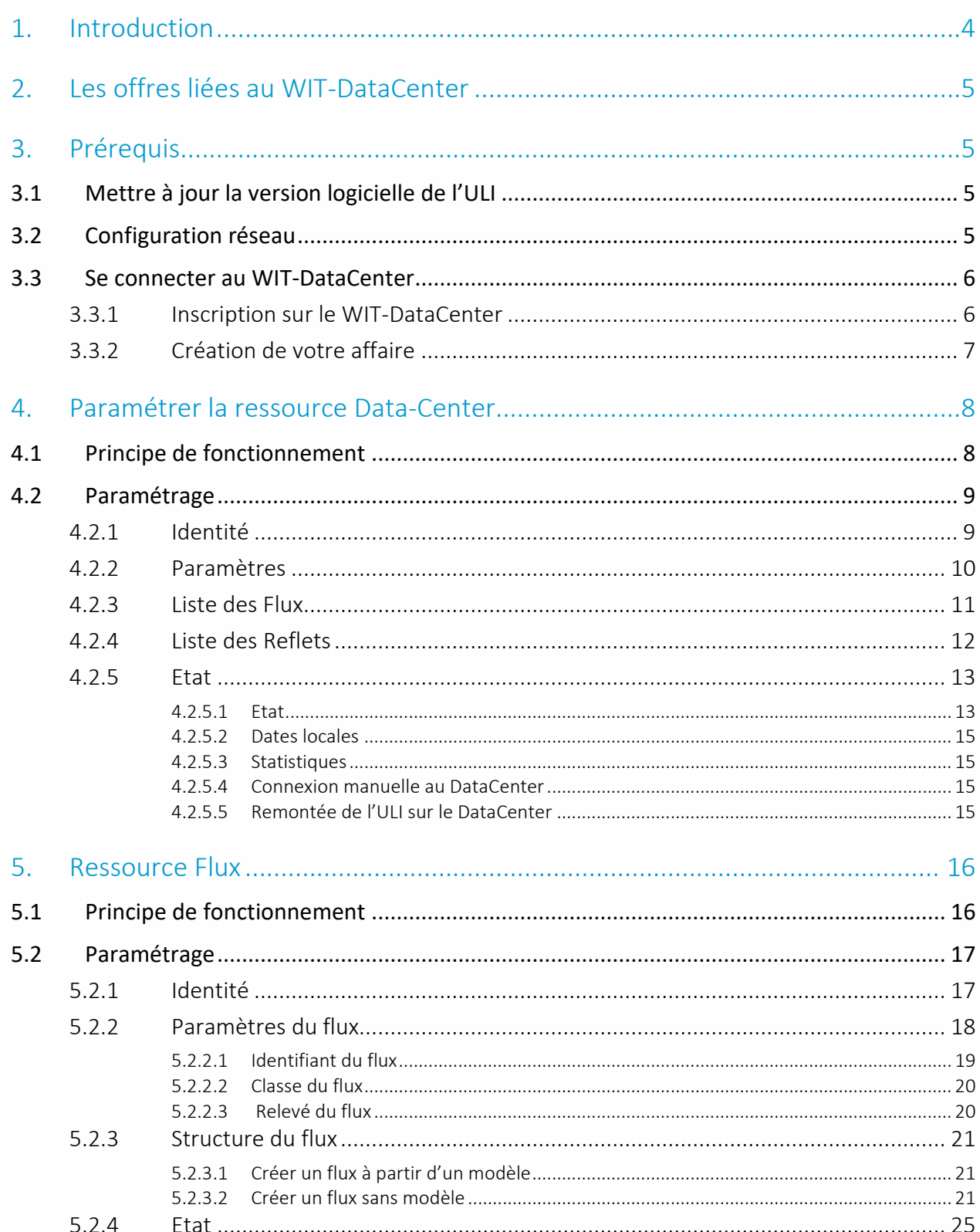

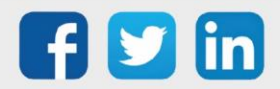

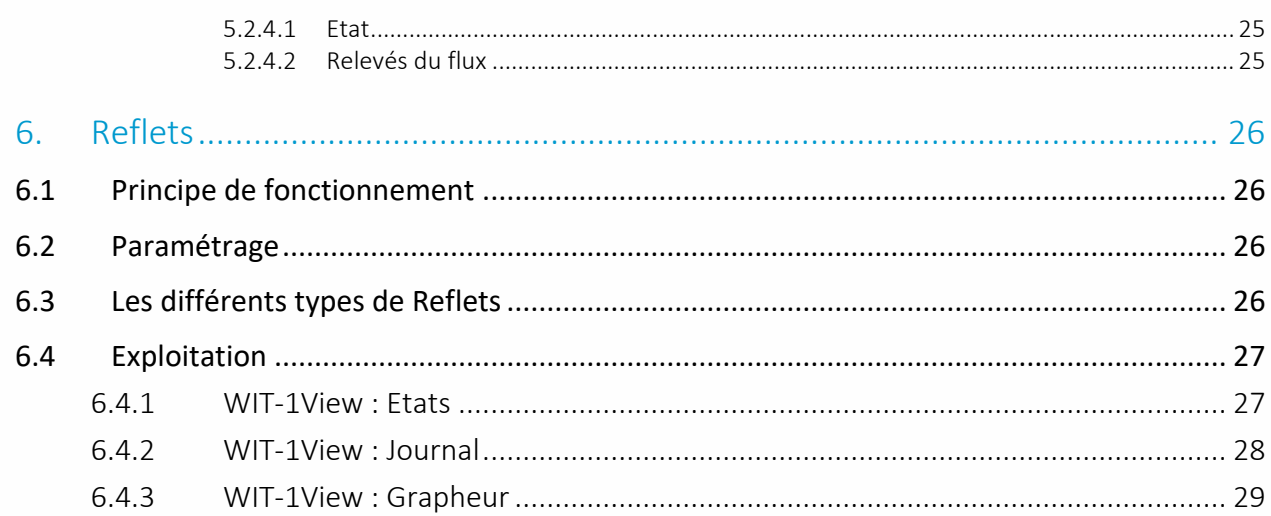

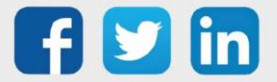

#### <span id="page-3-0"></span>1. Introduction

Le WIT-DataCenter héberge des applications web. Elles permettent d'exploiter les données techniques et énergétiques des installations grâce à des interfaces simples et conviviales, comme par exemple : des préparations graphiques, des journaux d'évènements, des suivis d'états ou bien des tableaux de bord décisionnels.

Pour profiter de ces services l'ULI envoie ses données au WIT-DataCenter. C'est la ressource « Data-Center » qui gère la communication de l'ULI avec le WIT-DataCenter.

#### *Et dans la mise en œuvre, comment ça se passe ?*

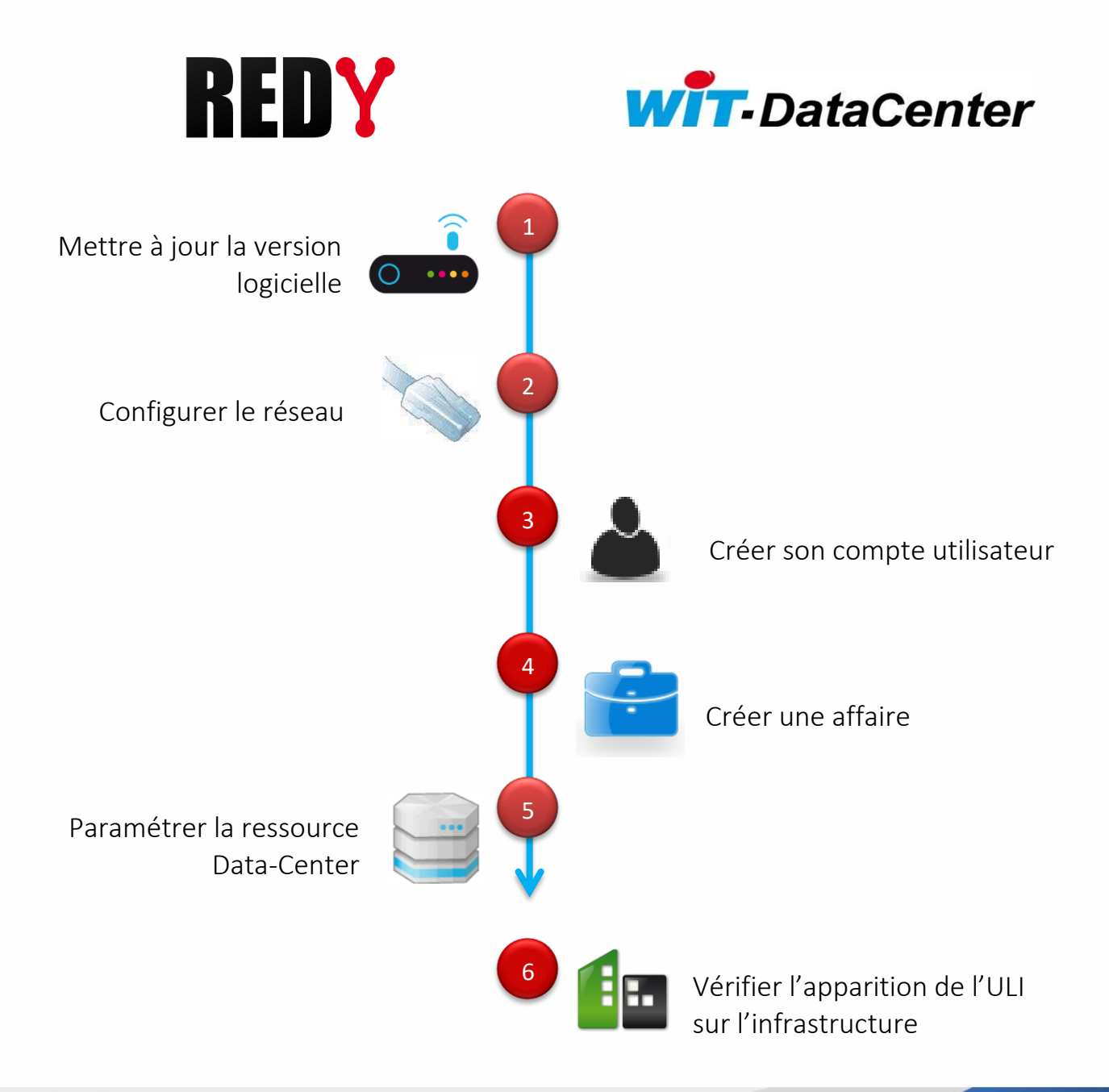

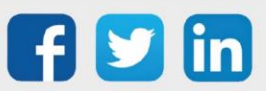

### <span id="page-4-0"></span>2. Les offres liées au WIT-DataCenter

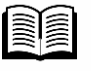

Pour plus d'informations sur les offres liées au WIT-DataCenter, se référer à la documentation Fiche Produits ADD CLOUD 2021 su[r www.wit.fr](http://www.wit.fr/) espace téléchargement.

#### Durée de l'ADD Cloud

L'ADD Cloud présente à partir de la version REDY 13.2.0 est valable 3 ans à partir de la première connexion de l'ULI REDY au WIT Data-center. Suite ou durant ces 3 ans, il est possible de demander un abonnement au WIT Data-Center, cela permet de garder les données échantillonnées sans limite de temps.

### <span id="page-4-1"></span>3. Prérequis

L'accès au WIT-DataCenter se fait simplement par la procédure suivante :

### <span id="page-4-2"></span>3.1 Mettre à jour la version logicielle de l'ULI

Les ULI sont compatibles avec le WIT-DataCenter à partir de la version logicielle 7.0.0 (ou ultérieure). C'est la ressource « Data-Center » qui permet d'assurer la communication avec le WIT-DataCenter. La version logicielle est mise à disposition en libre téléchargement sur le site [www.wit.fr](http://www.wit.fr/) espace téléchargement.

### <span id="page-4-3"></span>3.2 Configuration réseau

L'ULI peut communiquer avec le WIT-DataCenter en IP (ADSL, GPRS, 3G ou 4G).

Dans configuration réseau LAN, Créer une connexion client vers le WDC :

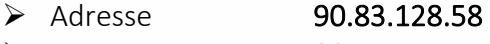

- $\triangleright$  Port 80
- ➢ Protocole http Customer

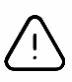

Pour communiquer en GPRS, 3G ou 4G, il est nécessaire de s'assurer que le réseau GSM ait une couverture réseau supérieure à 40%. Les échanges consomment de la donnée, penser à vérifier la cohérence de vos abonnements.

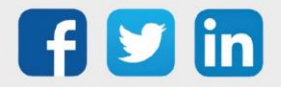

#### <span id="page-5-0"></span>3.3 Se connecter au WIT-DataCenter

Le WIT-DataCenter héberge des applications web qui permettent l'exploitation des données. Il est essentiel de créer un compte utilisateur et une affaire pour pouvoir stocker les données remontées de l'ULI.

### <span id="page-5-1"></span>**3.3.1Inscription sur le WIT-DataCenter**

Etape 1 Accéder à la plateforme WIT-DataCenter : https://www.WIT-DataCenter.com/

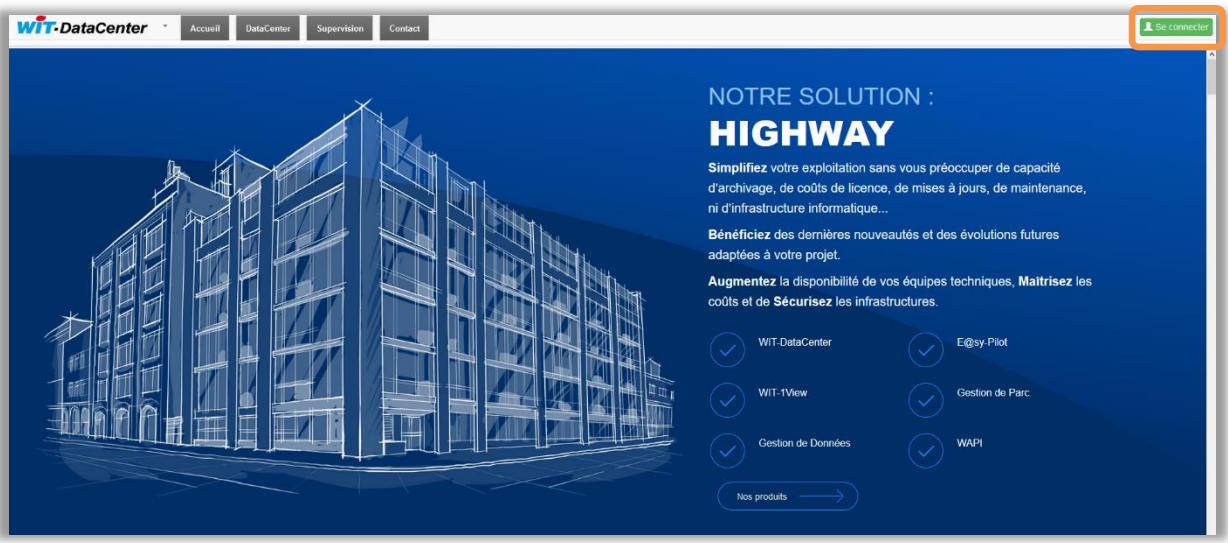

Cliquer sur « Se Connecter » pour arriver sur la page d'authentification :

Etape 2 Cliquer sur « Inscription » pour remplir le formulaire d'identification puis valider :

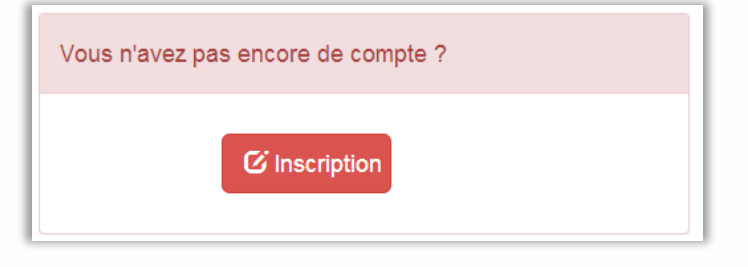

- Etape 3 Confirmer votre mail en cliquant sur le lien de confirmation et de redirection.
- Etape 4 Compléter votre inscription en définissant votre organisation puis valider. Si votre organisation est nouvelle sur la plateforme DataCenter, WIT valide votre organisation cela peut prendre de quelques minutes à quelques heures.

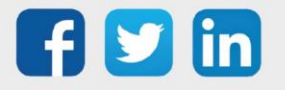

### <span id="page-6-0"></span>**3.3.2 Création de votre affaire**

Etape 5 Une fois l'organisation validée, s'authentifier et se connecter sur le service de gestion des comptes. Créer une nouvelle affaire en cliquant sur « + Ajouter » :

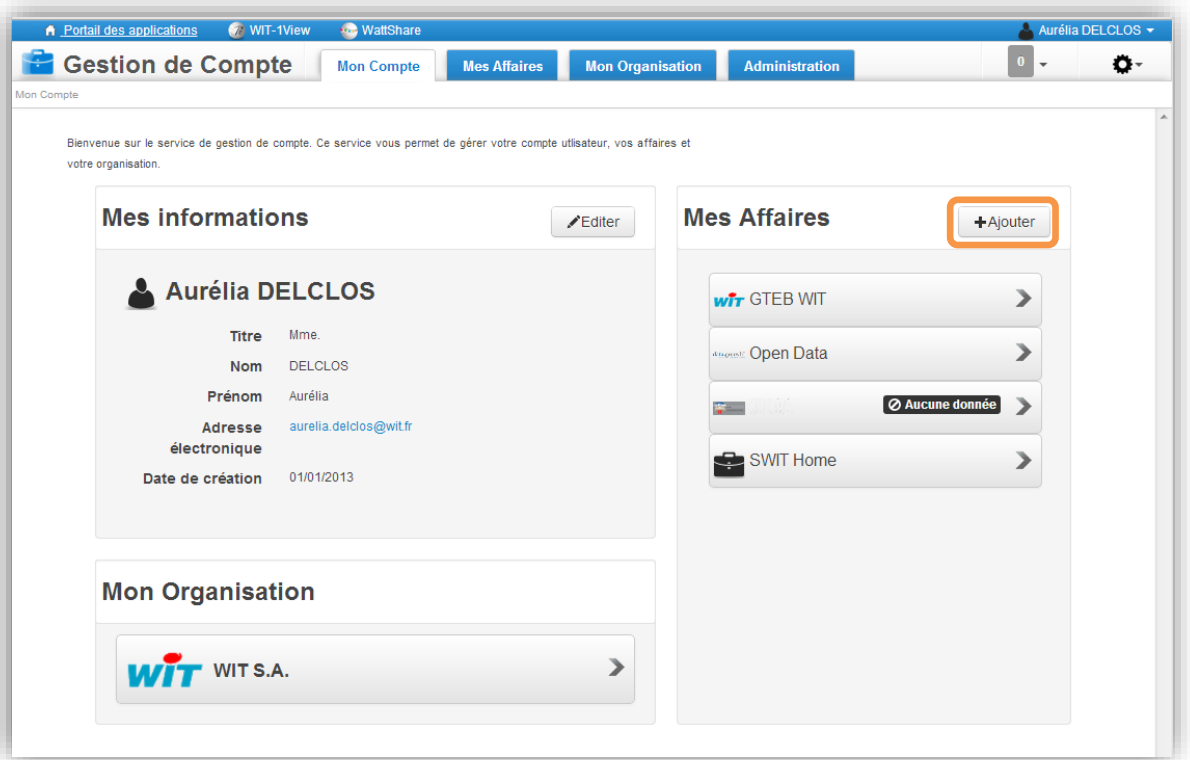

- Etape 6 Créer une affaire, remplir le formulaire puis valider.
- Etape 7 Cliquer sur l'affaire. La fiche d'information apparait avec l'identifiant de l'affaire (nommé le WAC). Cette identifiant est essentiel pour le paramétrage de la ressource Data-Center.

Le numéro d'affaire (WAC) est ensuite saisi dans l'ULI au niveau des paramètres de la ressource Data-Center. Le numéro WAC permet au DataCenter de générer la base de données dédiée à l'affaire et d'y stocker les données envoyées par l'ULI.

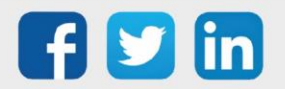

#### <span id="page-7-0"></span>4. Paramétrer la ressource Data-Center

La ressource Data-Center permet d'initier la connexion et d'envoyer les données vers le WIT-DataCenter.

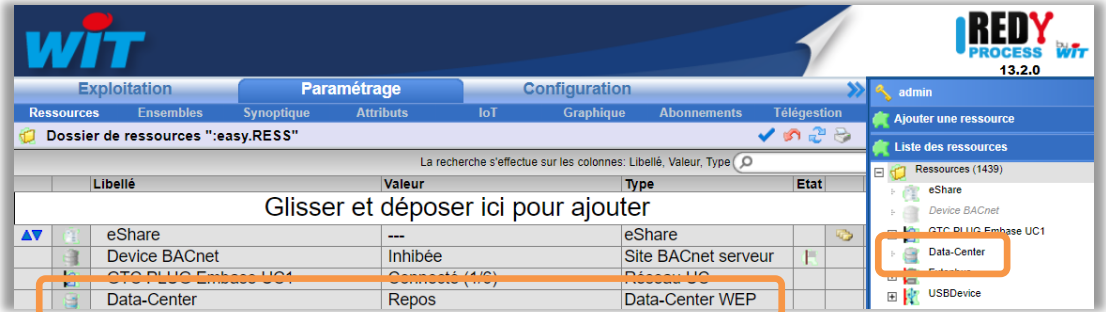

### <span id="page-7-1"></span>4.1 Principe de fonctionnement

La ressource concentre les informations pour faire le lien entre l'ULI et le WIT-DataCenter :

- o La connexion au DataCenter,
- o Le numéro identifiant de l'affaire (WAC),
- o Les données paramétrées qui peuvent être de 3 types : Flux et/ou Reflets.

Lors du passage d'une version 6 à une version 7, l'ancienne ressource « Data-Center » est remplacée par la nouvelle ressource.

### 4.2 ADD Cloud utilisé

Cliquer sur l'icone du Cloud pour afficher la fenêtre de synthèse de l'aonnement :

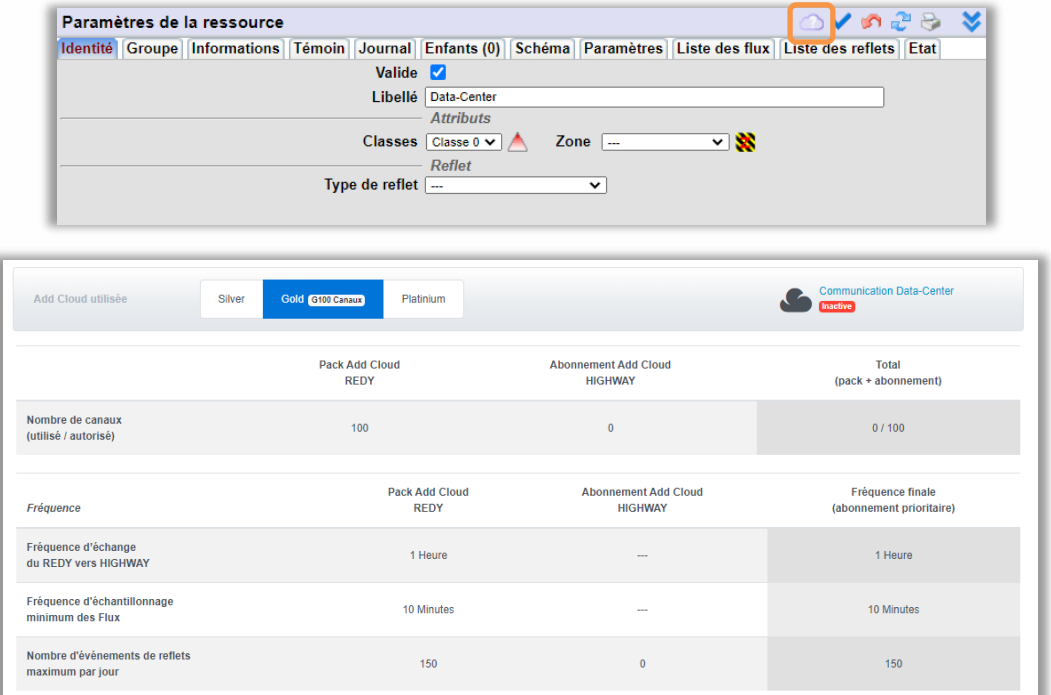

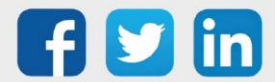

### <span id="page-8-0"></span>4.3 Paramétrage

<span id="page-8-1"></span>Ce chapitre présente les fonctions et les paramètres des différents onglets de la ressource.

### **4.3.1 Identité**

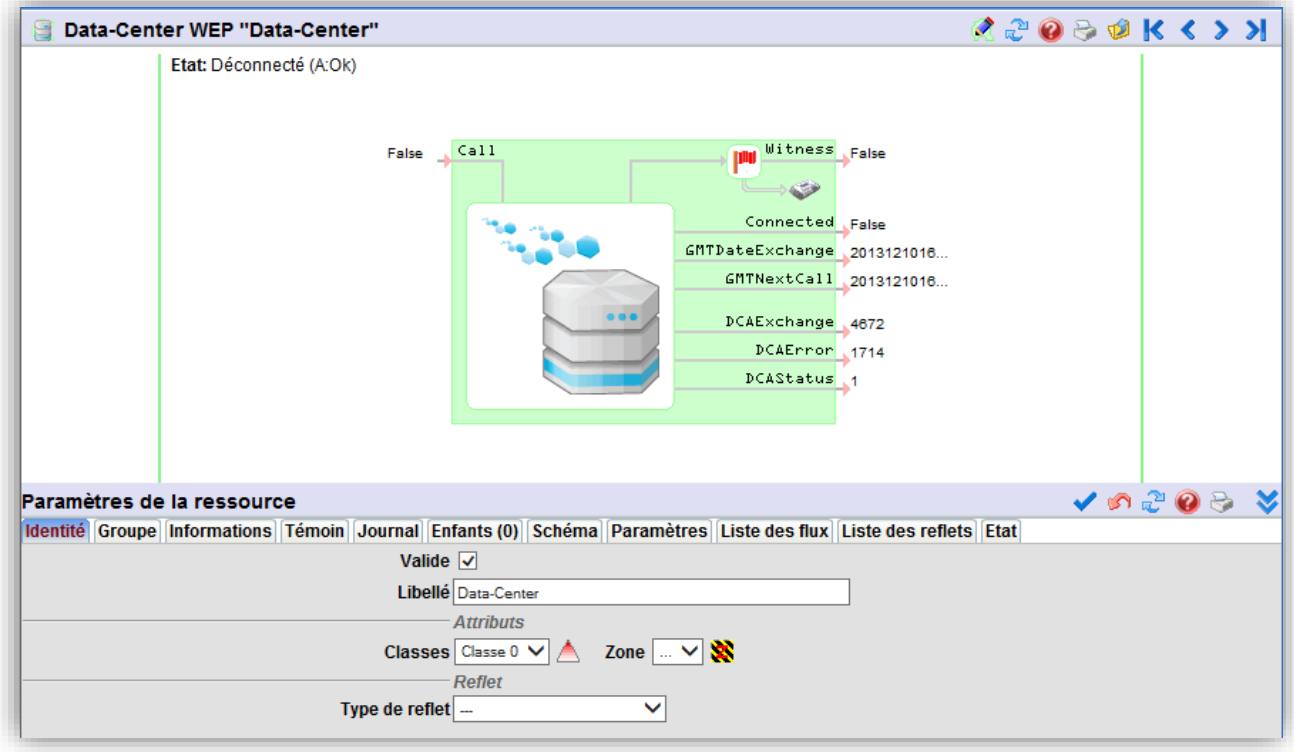

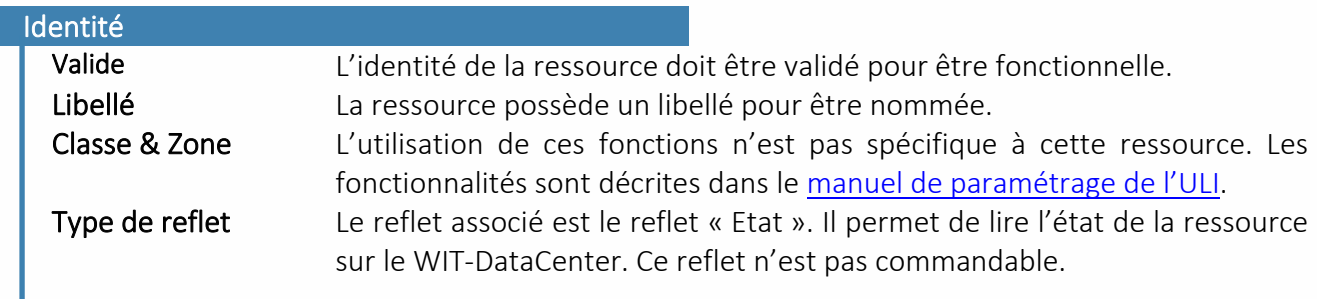

 $\bf (\bm{i})$ 

Les fonctions associées aux onglets : Groupe, Informations, Témoins, Journal et Enfant sont décrites dans le manuel de paramétrage de l'ULI. Elles ne sont pas décritent ici car elles n'entrent pas dans le process de fonctionnement propre à cette ressource.

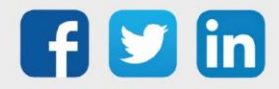

### <span id="page-9-0"></span>**4.3.2 Paramètres**

Cet onglet recueille toutes les informations importantes pour la bonne communication de l'ULI avec le WIT-DataCenter.

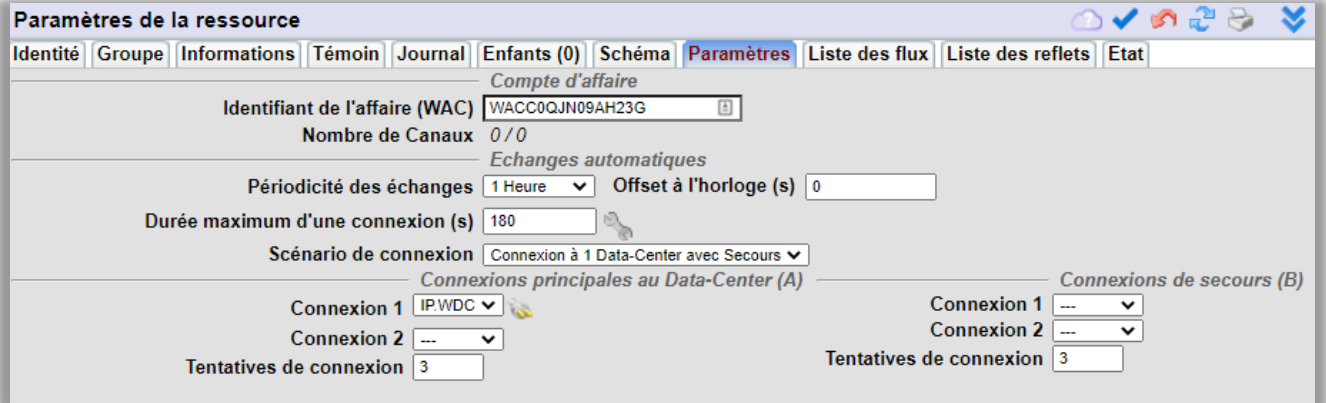

#### Paramètres

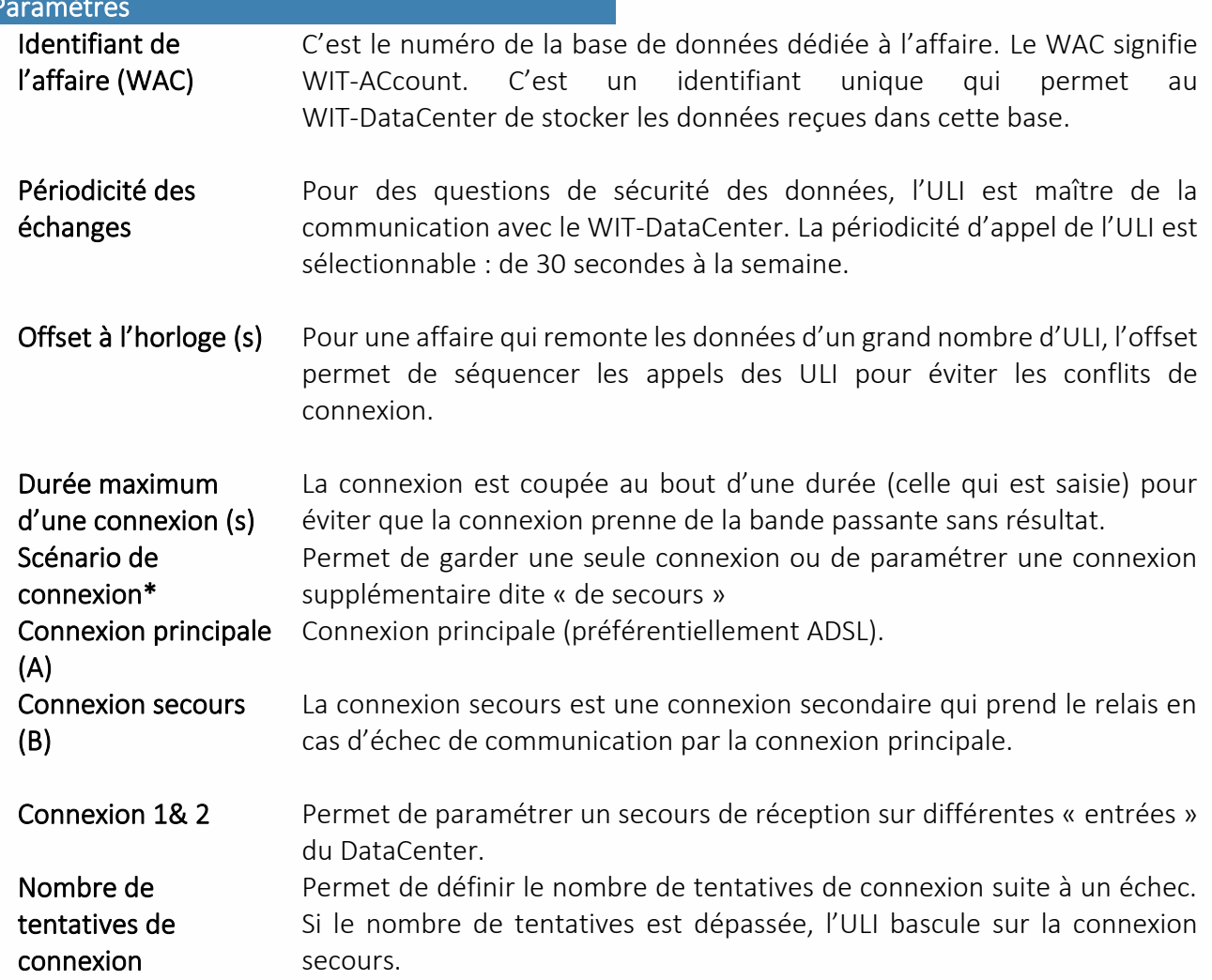

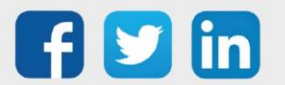

#### Zoom sur la connexion de secours :

Afin d'assurer l'échange et le stockage des données, la ressource Data-Center permet d'avoir une connexion de secours. Celle-ci passe, en général, par un autre média afin de remédier à un défaut de fonctionnement. Par exemple, la communication principale peut-être assurée par une connexion ADSL alors que celle de secours peut être assurée par une connexion GPRS.

L'activation de cette fonction se situe dans les paramètres de la ressource Data-Center. Sélectionner « Connexion à un Data-Center avec Secours » dans le champ « Scénario de connexion ».

```
Scénario de connexion Connexion à 1 Data-Center avec Secours V
```
Un système de bascule existe depuis la connexion principale vers la connexion secondaire. Ce passage génère un évènement one-shot.

Si toutes les connexions (principale et secondaire) sont en échec, cela provoque l'apparition d'un évènement « Communication impossible ».

Lorsque l'on atteint une nouvelle fréquence d'appel, l'ULI relance la communication sur la connexion principale.

Un évènement disparition est généré lors du rétablissement d'une connexion. L'évènement indique sur quelle connexion, principale ou secours, la communication a été possible.

#### <span id="page-10-0"></span>**4.3.3 Liste des Flux**

La ressource centralise les données qui seront envoyées au WIT-DataCenter. Les flux paramétrés sont listés au niveau de l'onglet « Liste des Flux ».

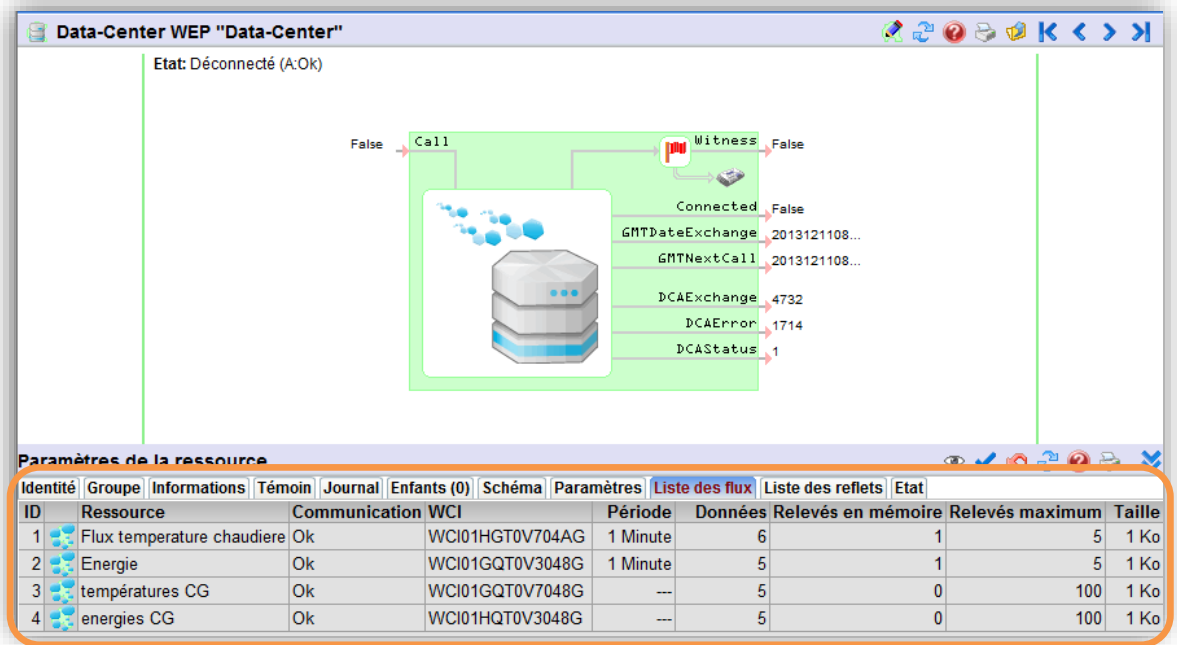

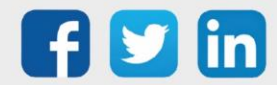

#### <span id="page-11-0"></span>**4.3.4 Liste des Reflets**

Il permet de consulter l'ensemble des reflets qui sont envoyés au WIT-DataCenter à chaque changement d'état. Le nouveau concept de reflet est décrit et expliqué au chapitre « Reflet » :

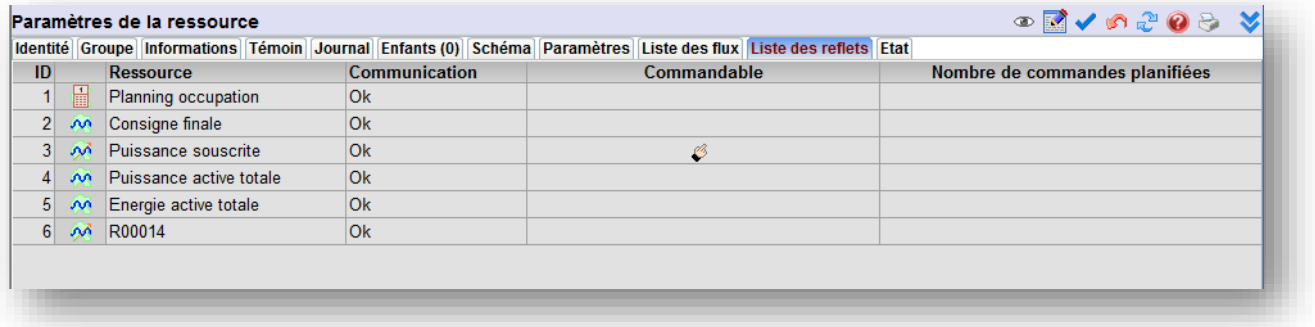

Cette icone permet de voir la liste des reflets dans une plus grande fenêtre.

Cette icone ouvre une fenêtre avec 2 onglets :

1. L'onglet « Ressources avec reflets » liste les ressources ayant des reflets déjà paramétrés.

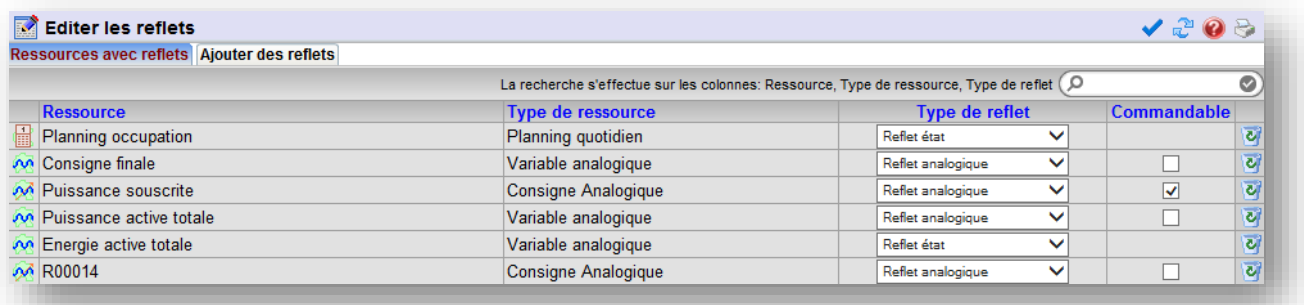

2. L'onglet « Ajouter des reflets » liste toutes les ressources disponibles du paramétrage auxquelles il est possible d'ajouter un reflet.

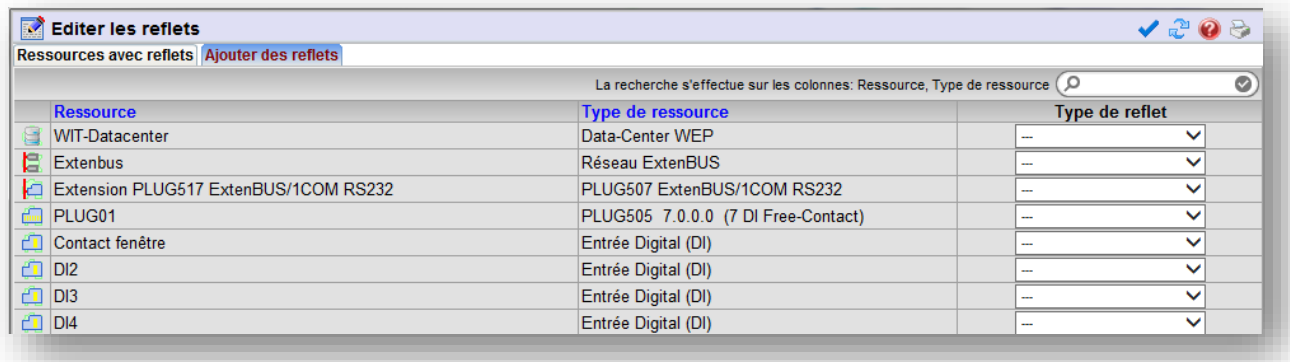

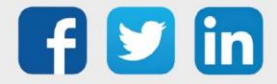

### <span id="page-12-0"></span>**4.3.5 Etat**

L'onglet « Etat » concerne les communications échangées entre l'ULI et le DataCenter.

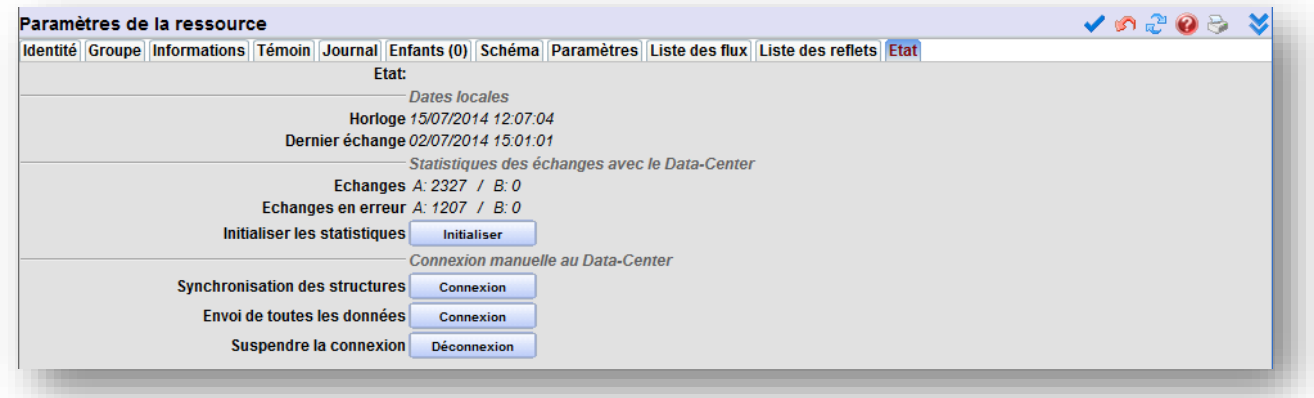

#### <span id="page-12-1"></span>*4.3.5.1 Etat*

L'ULI est maitre de la communication avec le DataCenter. L'état normal de la ressource est « Repos (A : OK) ». Cet état signifie que la dernière communication avec le DataCenter A c'est bien passée mais qu'actuellement la communicatione est au repos.

La statut de la ressource Data-Center combine l'action en cours et l'état de la connexion précédente, exemple : Repos (dernier échange Ok)

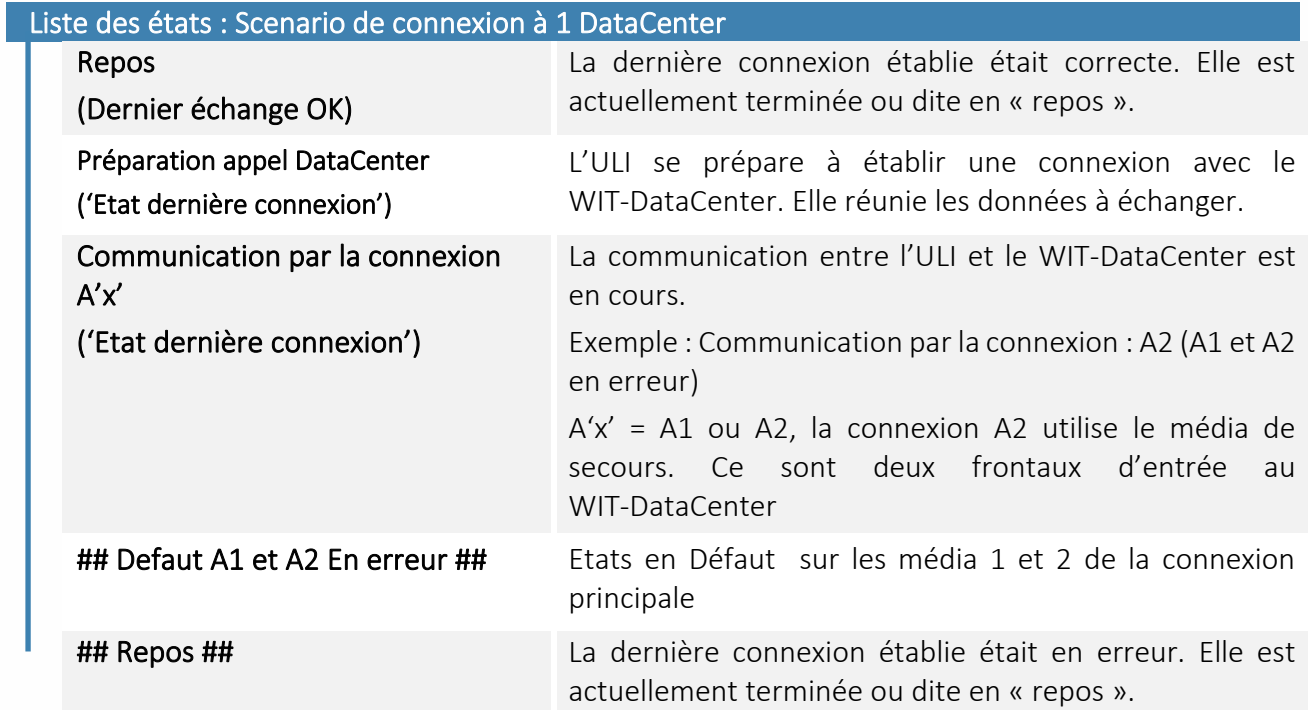

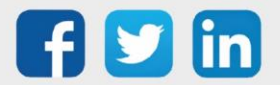

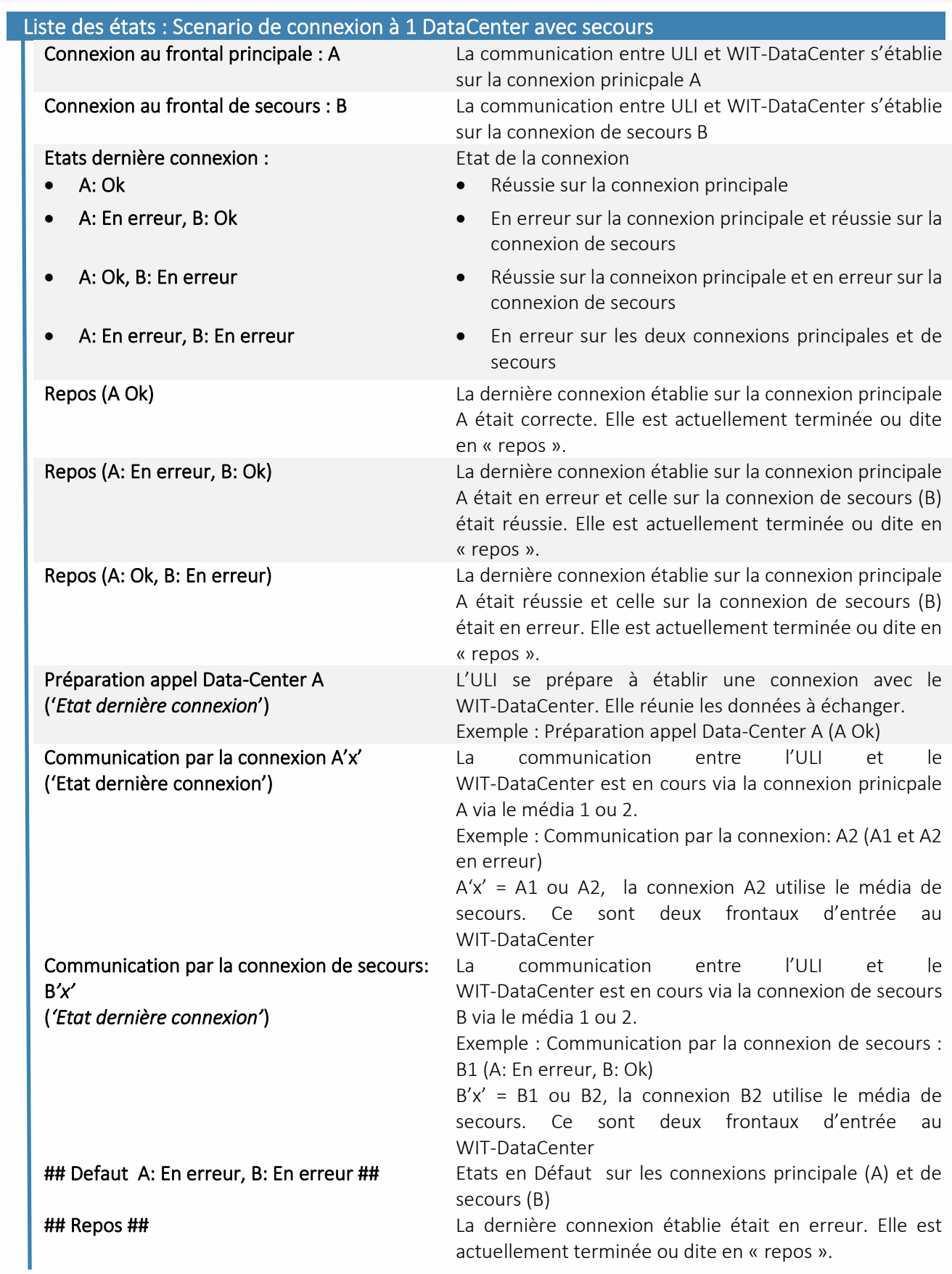

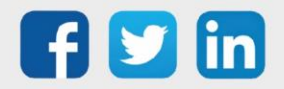

www.wit.fr

#### <span id="page-14-0"></span>*4.3.5.2 Dates locales*

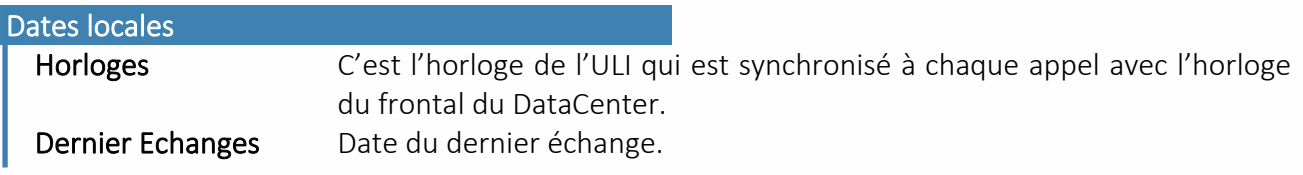

#### <span id="page-14-1"></span>*4.3.5.3 Statistiques*

Ce sont les statistiques des échanges avec le DataCenter A.

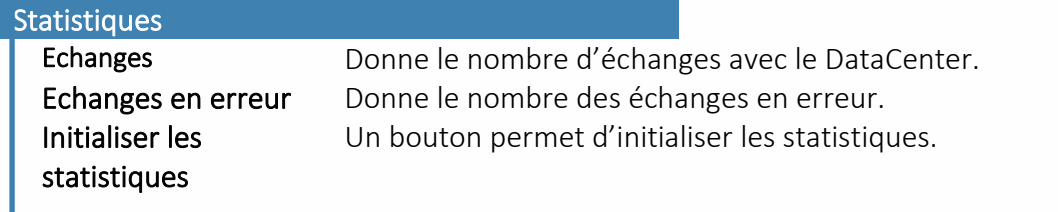

#### *4.3.5.4 Connexion manuelle au DataCenter*

<span id="page-14-2"></span>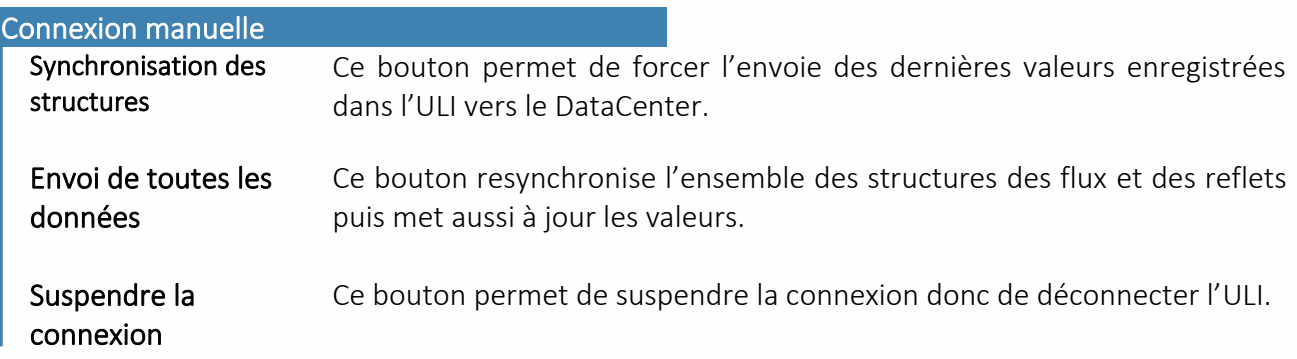

Lorque la ressource DataCenter est configurée pour la première fois :

o Forcer la connexion de l'ULI au DataCenter en cliquant sur le bouton « Echanges de toutes les données » pour forcer la connexion et l'échange de toutes les données vers le DataCenter.

o Penser à sauvegarder le paramétrage.

#### <span id="page-14-3"></span>*4.3.5.5 Remontée de l'ULI sur le DataCenter*

L'ULI remonte et apparait au niveau de l'application « Gestion de l'Infrastructure ». Cliquer sur le lien [https://infrastructure.WIT-DataCenter.com](https://infrastructure.wit-datacenter.com/) puis aller sur l'affaire concernée et cliquer sur l'onglet « Equipement ». Observer si l'ULI apparait.

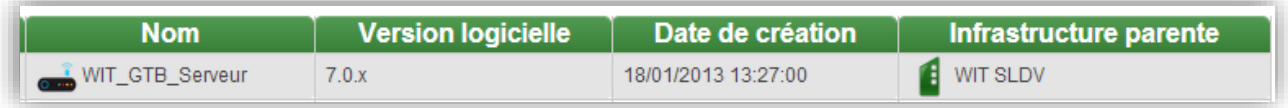

Une fois que l'ULI est reconnue et visible côté DataCenter, elle échange aussi les données paramétrées, c'est-à-dire les flux et les reflets.

Voyons maintenant comment paramétrer les données et où les exploiter.

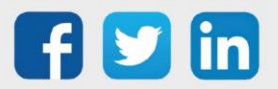

 $\left(\boldsymbol{i}\right)$ 

#### <span id="page-15-0"></span>5. Ressource Flux

Le flux est une donnée synchrone horodatée qui permet d'enregistrer des mesures pour les exploiter via des graphiques ou tableaux de bord simples et conviviaux.

La ressource flux permet de sélectionner des données que l'on souhaite enregistrer pour les suivre sous formes de courbes au niveau de l'application [WIT-1View.](https://1view.wit-datacenter.com/)

La ressource flux peut-être ajoutée à partir du dossier « Stockage de données » dans l'ULI.

ULI e@sy : Lors du passage d'une version 6 à une version 7, la ressource « WCA » est remplacée par la ressource « Flux » mais ses données sont détruites car incompatibles avec les nouveaux Flux. Il convient donc de recréer les liens que l'on souhaite transmettre au DataCenter.

### <span id="page-15-1"></span>5.1 Principe de fonctionnement

La nouvelle ressource « flux » permet de recenser et envoyer des données qui ont un sens métier. L'objectif de la ressource Flux est de :

- Synchroniser plusieurs mesures (Multi trace)
- Garantir la sécurité des données par :
	- o Une clé d'authentification. C'est l'identifiant du flux côté DataCenter (WCI).
	- o Un mécanisme d'acquittement au niveau de la transmission :
		- Côté ULI : en cas de perte de communication avec le WIT-DataCenter, les données sont conservées dans l'ULI.
		- Côté WIT-DataCenter : des mécanismes d'alerte permettent d'informer sur le retard, le trou de données, la création de nouveaux flux, etc.
- Qualifier la donnée du capteur jusqu'au DataCenter : Le flux possède un tag de la qualité de chaque mesure. Celui-ci est évalué à la source. Ce tag est consultable dans le relévé du flux à la colonne « Qualité ».

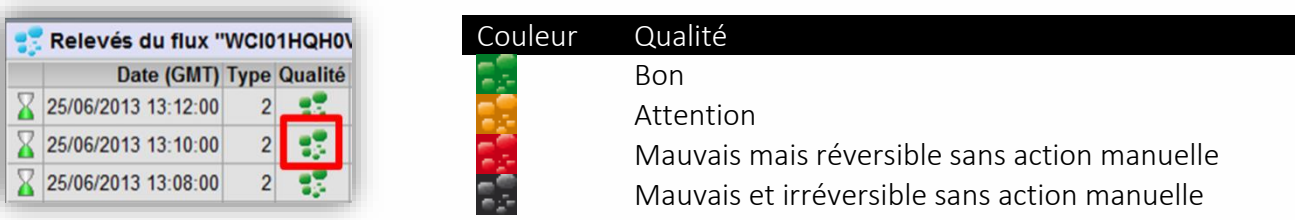

Il est possible de visualiser les données d'un flux sur un grapheur simple et ergonomique, intégré à l'application WIT-1View.

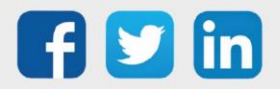

### <span id="page-16-0"></span>5.2 Paramétrage

<span id="page-16-1"></span>Ce chapitre présente les fonctions et les paramètres des différents onglets de la ressource.

### **5.2.1 Identité**

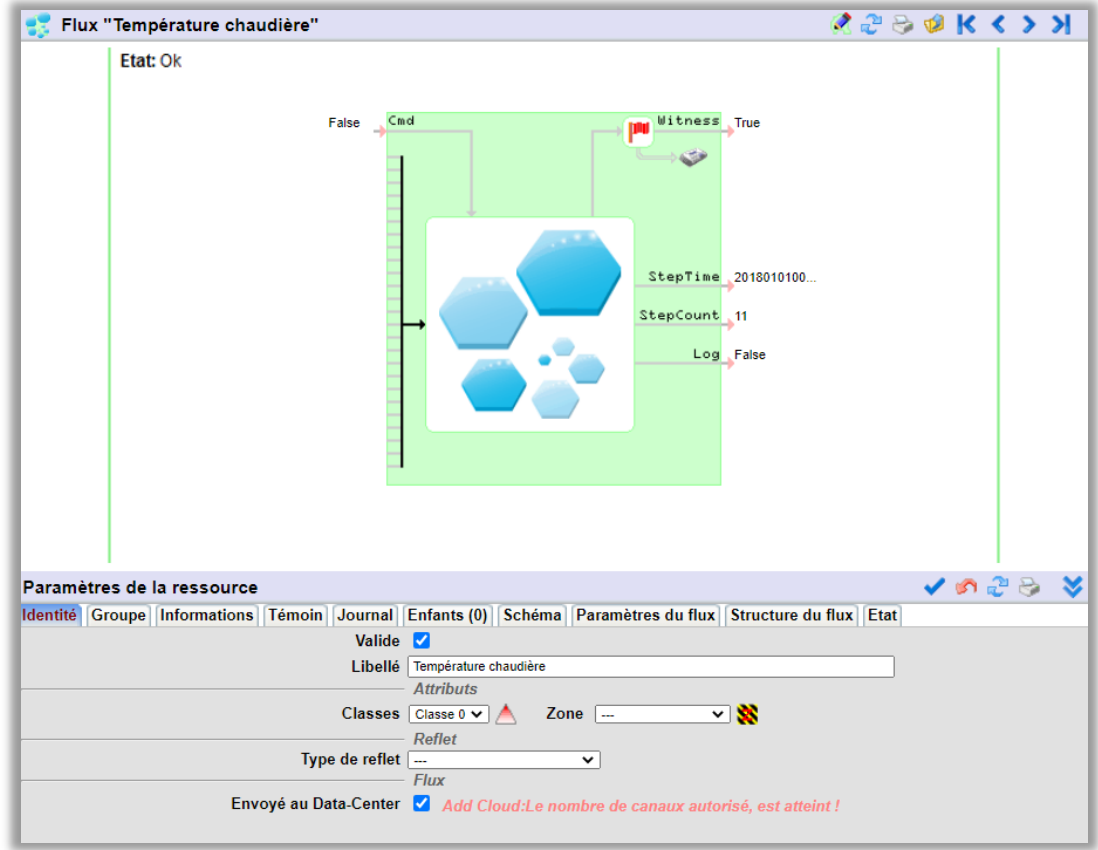

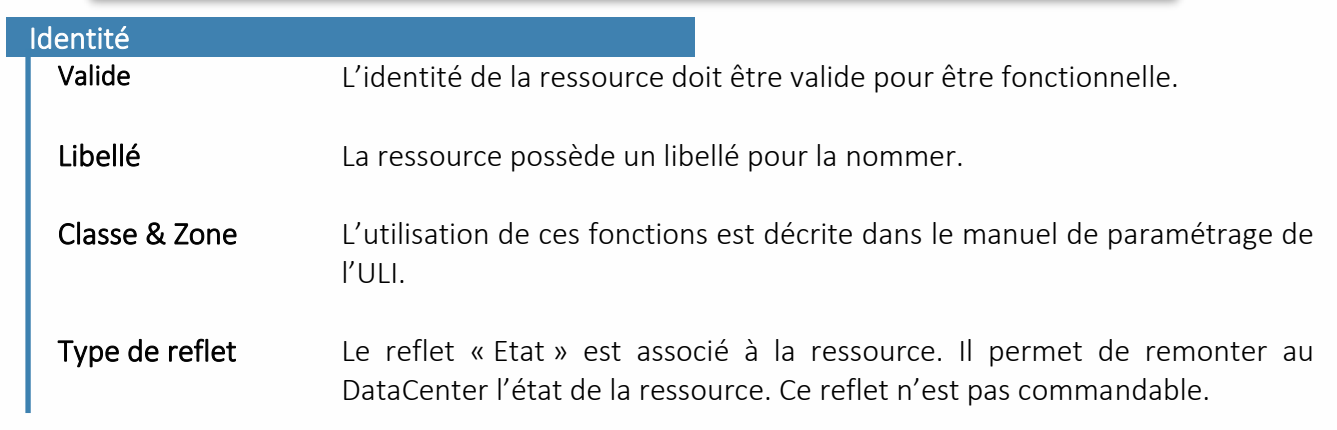

Les fonctions associées aux onglets : Groupe, Informations, Témoins, Journal et Enfant sont décrites dans le manuel de paramétrage de l'ULI. Elles ne sont pas décritent ici car elles n'entrent pas dans le process de fonctionnement de cette ressource.

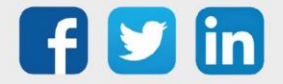

 $\bf (\boldsymbol{i})$ 

#### <span id="page-17-0"></span>**5.2.2Paramètres du flux**

Il recense les paramètres d'enregistrement, de structure et d'identification du flux au niveau du DataCenter :

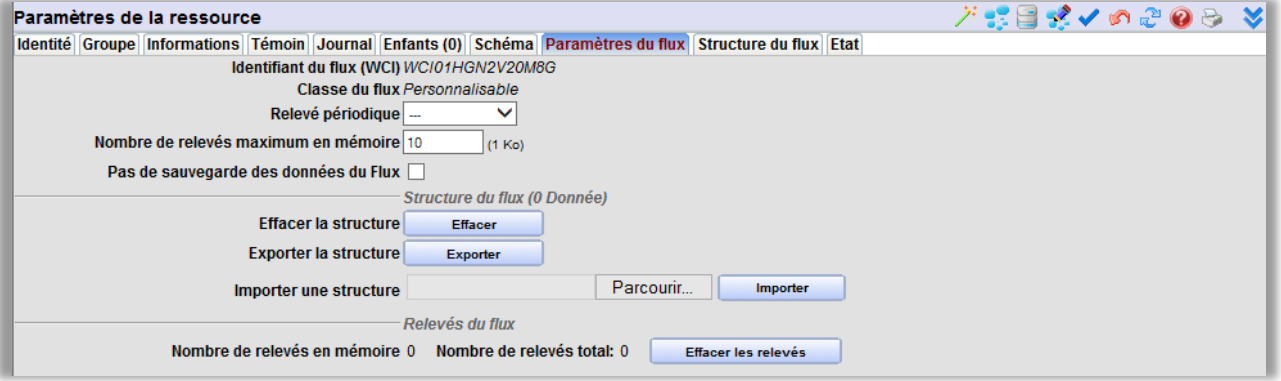

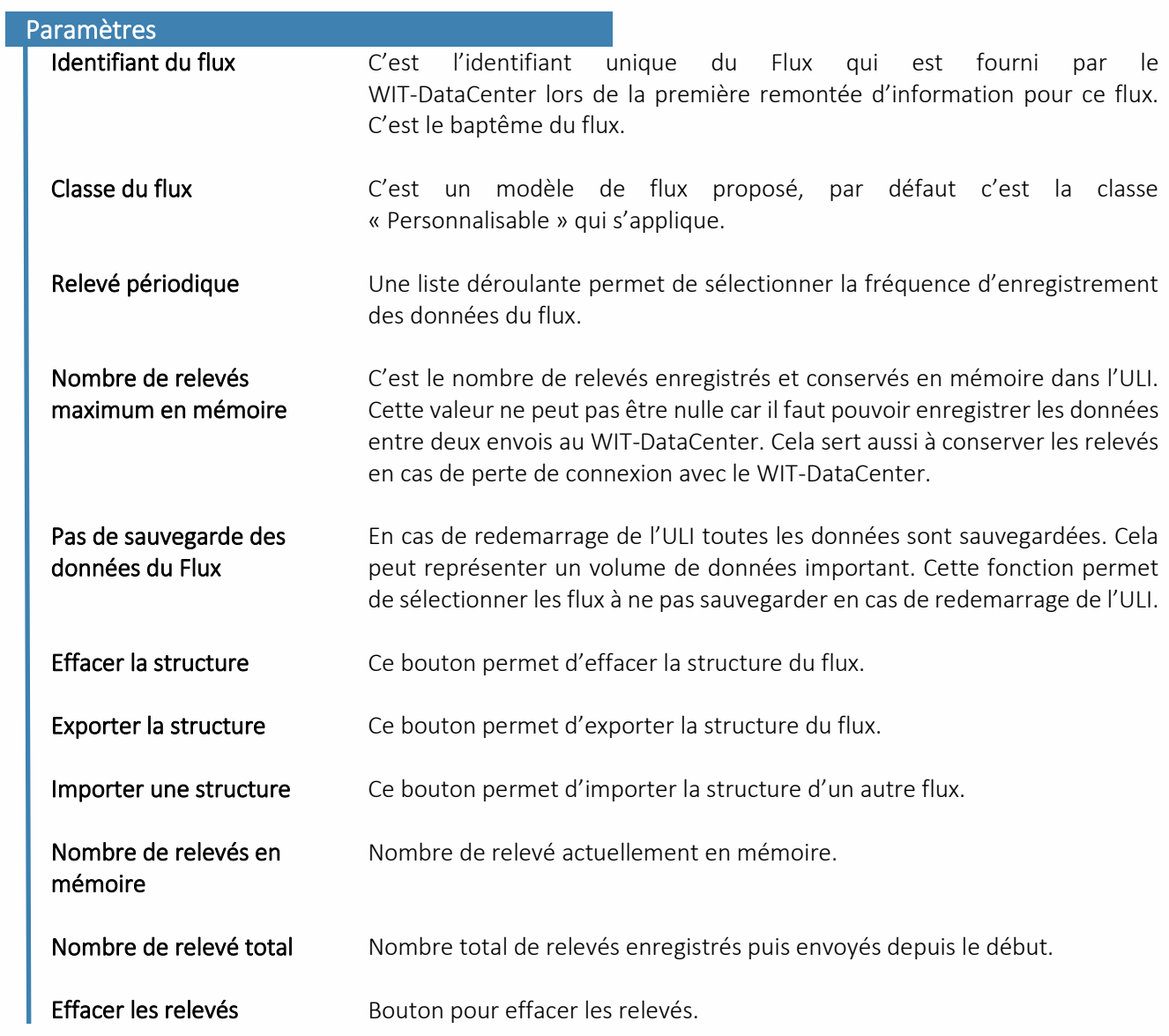

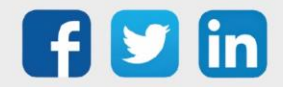

#### <span id="page-18-0"></span>*5.2.2.1 Identifiant du flux*

Chaque flux possède un identifiant unique : le WCI (WIT Channel Identity) :

- Il est couplé à l'identifiant de l'ULI (le WID).
- Il est attribué par le WIT-DataCenter via le processus de baptême.
- Le processus de baptême est automatique dès la première connexion de l'ULI au WIT-DataCenter avec ce flux.

Identifiant du flux à la création :

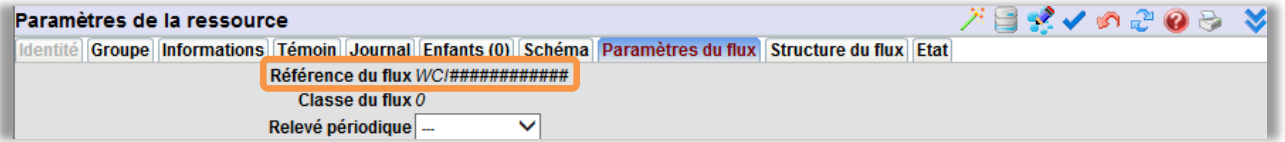

Identifiant du flux après son baptème :

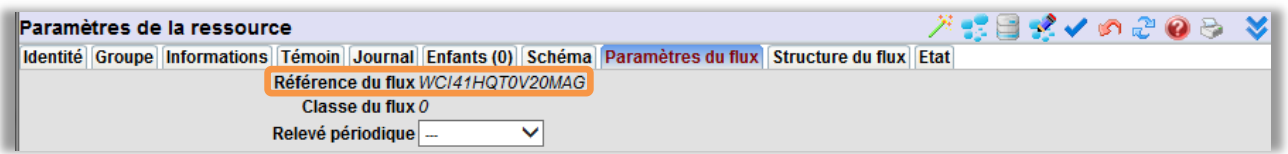

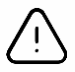

- o Une sauvegarde de paramétrage doit être effectuée après le processus de baptême.
- o Si on duplique un paramétrage, les flux sont automatiquement rebaptisés par le WIT-DataCenter.
- o Une opération de maintenance impliquant un changement d'ULI implique un enregistrement au niveau du WIT-DataCenter permettant d'inhiber le rebaptême automatique des flux.

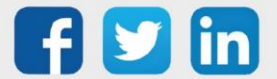

#### <span id="page-19-0"></span>*5.2.2.2 Classe du flux*

La classe du flux fait référence à des flux personalisables ou à des flux métiers préparamétrés.

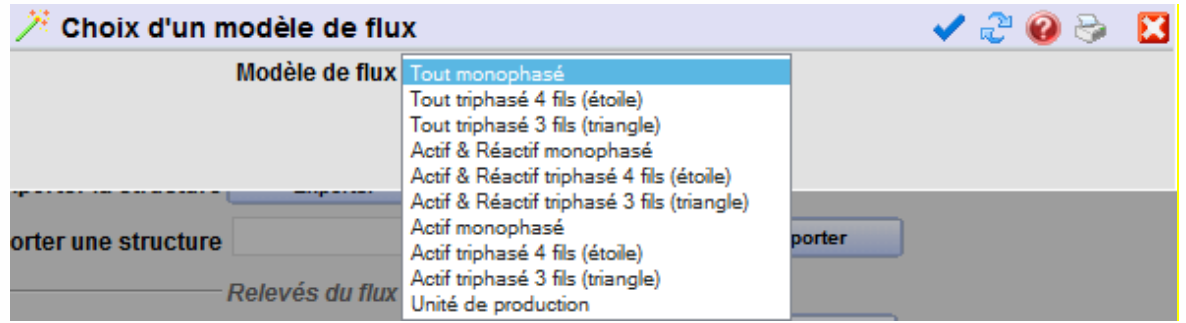

Les modèles de flux présentent des structures préparamétrées que l'on appelle des schémas. ■2は目式↓

Ils sont sélectionnable via l'icône de la baguette magique.

En sélectionnant un modèle puis en le validant, sa structure s'applique dans l'onglet « Structure du flux », ensuite il suffit de relier les données que l'on souhaite associées via l'onglet « Schéma ».

Exemple : Pour un compteur Squid paramétré en monophasé, il y a 3 classes proposées : « Tout monophasé », « Actif & Réactif monophasé » et « Actif monophasé ». Si la classe choisie est « Actif monophasé », dans ce cas la structure du flux préparamétré présente 2 données en entrée : Energie active et Puissance active qu'il faut ensuite lier aux sorties.

#### <span id="page-19-1"></span>*5.2.2.3 Relevé du flux*

Il est possible de consulter la liste de relevé en cliquant sur l'icône  $\mathbb{G}$ 

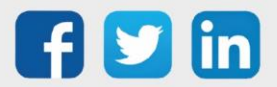

#### <span id="page-20-0"></span>**5.2.3 Structure du flux**

Cet onglet affiche la structure du flux sous forme de tableau. Il permet de définir la structure du flux et visualiser les valeurs des données qui seront envoyées au DataCenter :

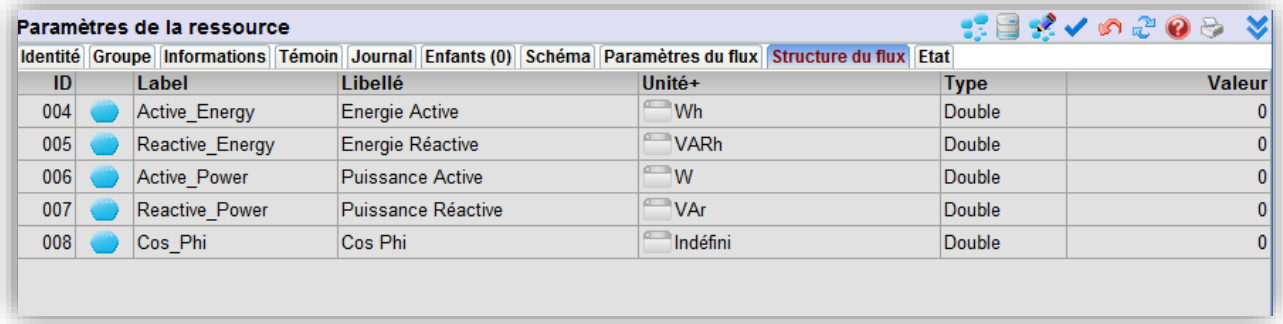

#### <span id="page-20-1"></span>*5.2.3.1 Créer un flux à partir d'un modèle*

- Etape 1 Sélectionner un modèle en cliquant sur l'icône de la baguette magique puis valider.
- Etape 2 Définir les données d'entrées dans l'onglet « Schéma » puis valider.

Le flux est alors paramétré. Pour les autres étapes reportez-vous à l'étape 5 du chapitre suivant « Créer un flux sur mesure ».

#### *5.2.3.2 Créer un flux sans modèle*

Etape 1 Cliquer sur l'icône « Editer la structure du flux ».

<span id="page-20-2"></span>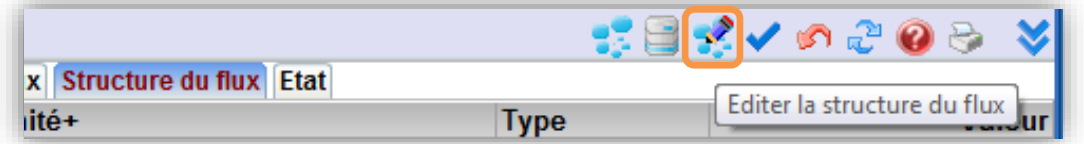

Etape 2 Cliquer sur le bouton « Ajouter une donnée »

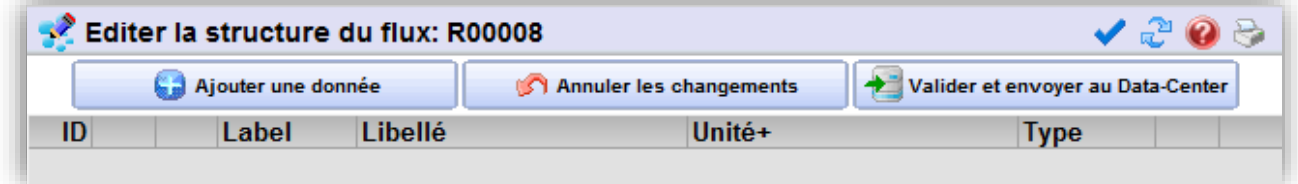

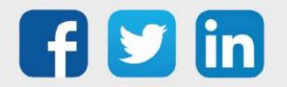

Etape 3 Renseigner les informations sur la donnée :

- Label
- Libellé
- Type :
	- o Boolean : variable booléenne, logique à 2 états
	- o Byte : (octet) entier de 0 à 255
	- o Integer : entier de -32 768 à 32 768
	- o Double : decimal de grande taille
	- o Str31 : chaine de 31 caractères maximum
	- o Str255 : chaine de 255 caractères maximum
	- o Date : date au format SQLServer sans Ms
	- o WDate : (WIT-Date) date utilisé dans l'ULI au format AAAAMMJJHHMMSS
	- o DateTime : date au format SQLServer avec Ms

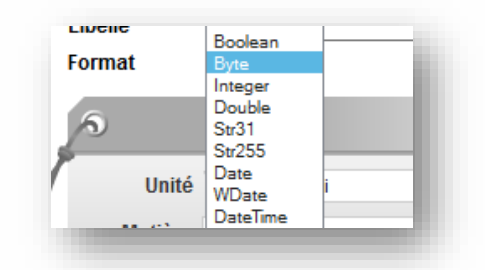

- L'étiquette de définition de l'unité qui est composé de :
	- o La grandeur : c'est le domaine d'application : température, puissance active,etc.
	- o L'unité : °C ; W, Wh, etc.
	- o Le multiple : c'est l'échelle : G,M,k,m, µ,etc.
	- o La matière : gaz, eau, etc.
	- o Le type de donnée : différentielle, instantannée, etc.
	- o La fonction : Mesure, Paramètre, etc.

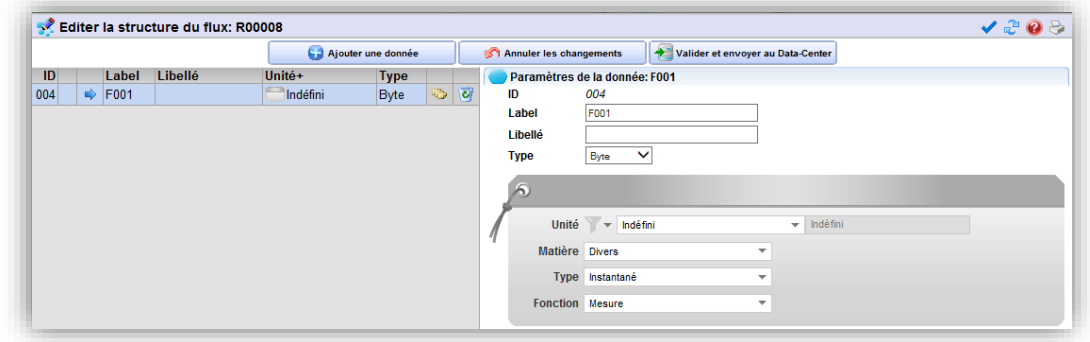

Etape 4 Cliquer sur le bouton « Valider et envoyer au DataCenter » pour enregistrer la structure :

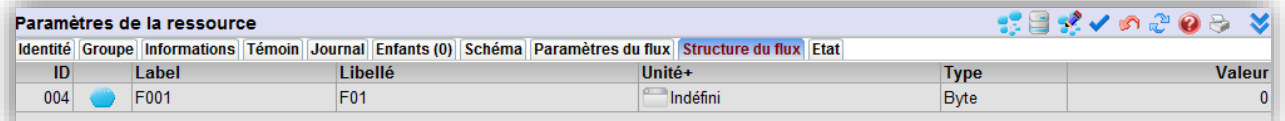

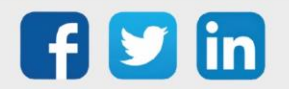

Etape 5 Cliquer sur l'onglet « Schéma » pour lier la structure à une donnée d'une ressource dans l'ULI.

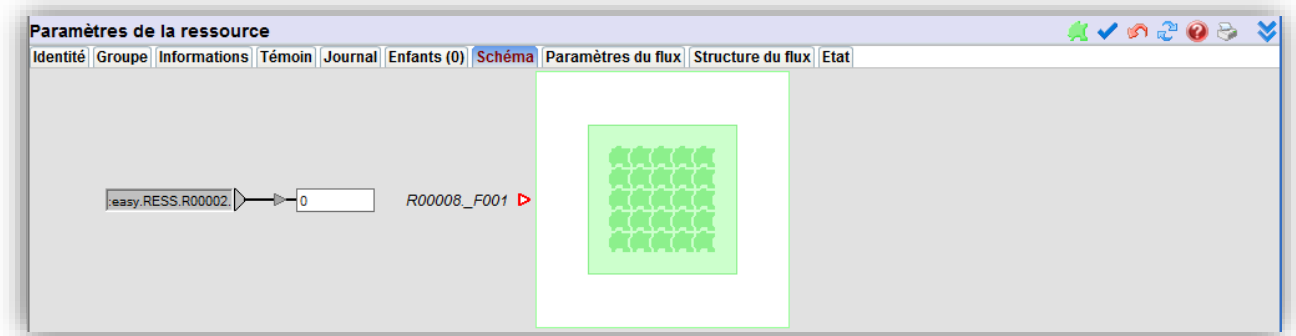

- Etape 7 Aller sur la ressource DataCenter afin de forcer l'envoi des structures et des données.
- Etape 6 Valider et sauvegarder votre paramétrage.
- Etape 8 Observer leurs remontées sur le DataCenter via les notifications et/ou le service de Gestion des données.
- Etape 9 Cliquer sur le lien suivant pour accéder au service de Gestion des Données puis sélectionner l'affaire concernée : [https://datamanager.WIT-DataCenter.com/](https://datamanager.wit-datacenter.com/)
- Etape 10 Consulter les flux brutes en cliquant sur l'onglet « Données Brutes ».

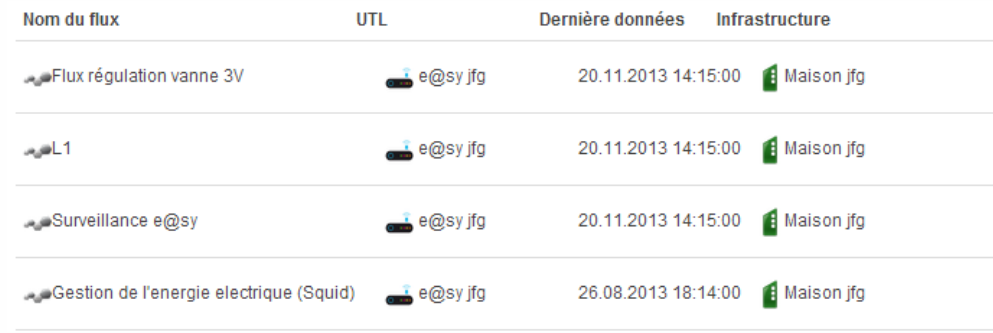

- Etape 11 Cliquer sur un flux pour consulter son détail :
	- Les informations du flux :

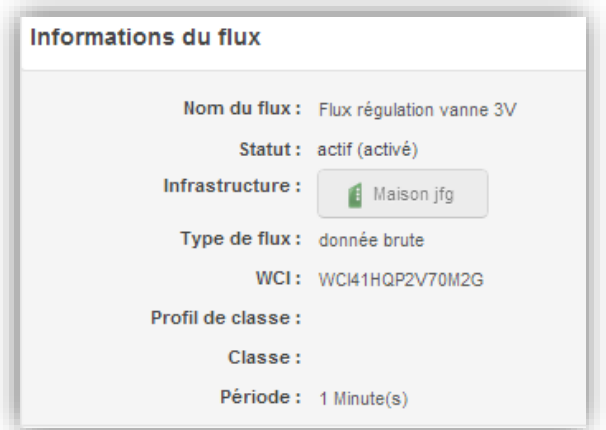

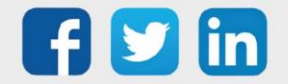

www.wit.fr

• La structure du flux qui donne la liste des données :

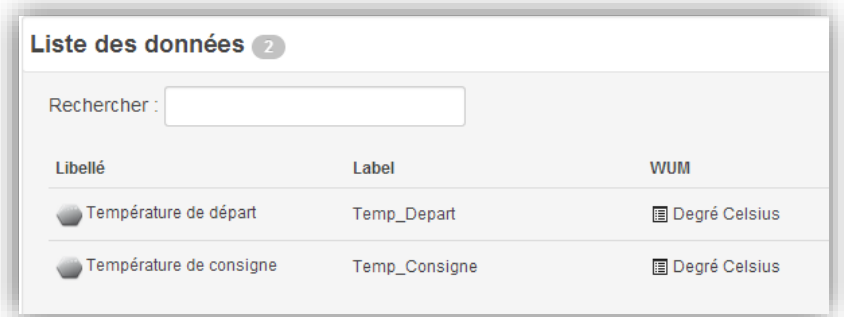

• Le tableau des dernières valeurs :

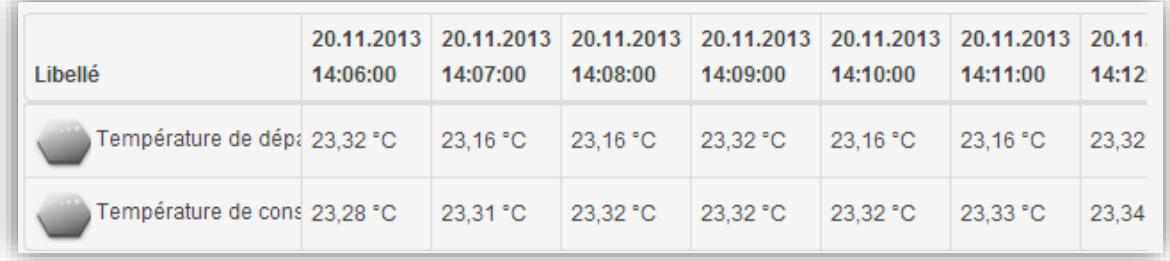

• La représentation graphique des données du flux :

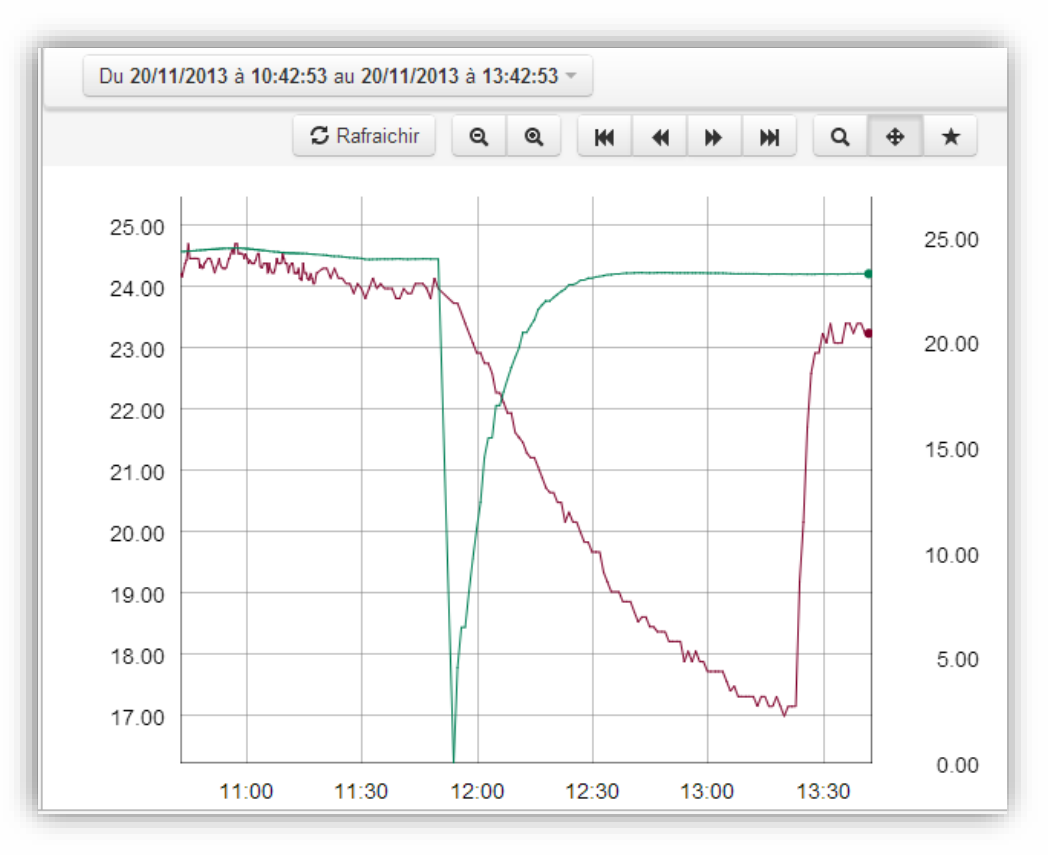

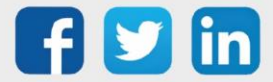

#### <span id="page-24-0"></span>**5.2.4 Etat**

Il permet de connaitre l'état de communication de l'ULI avec le DataCenter.

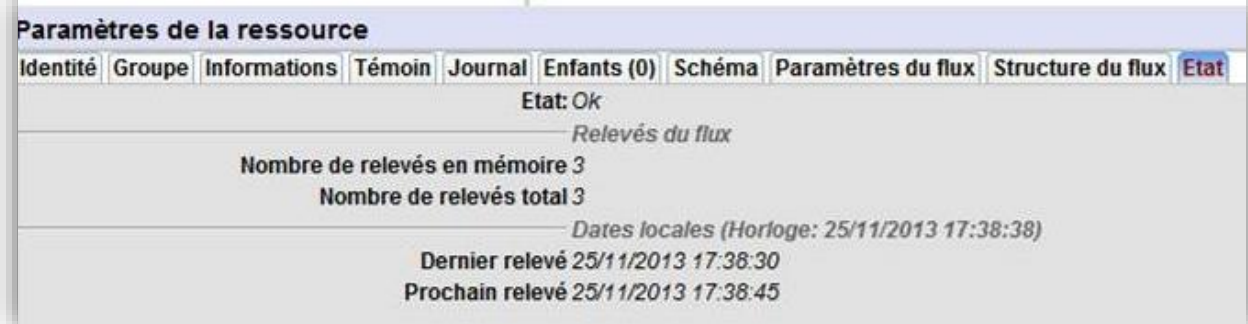

#### *5.2.4.1 Etat*

<span id="page-24-1"></span>L'état représente la communication de l'ULI avec le WIT-DataCenter.

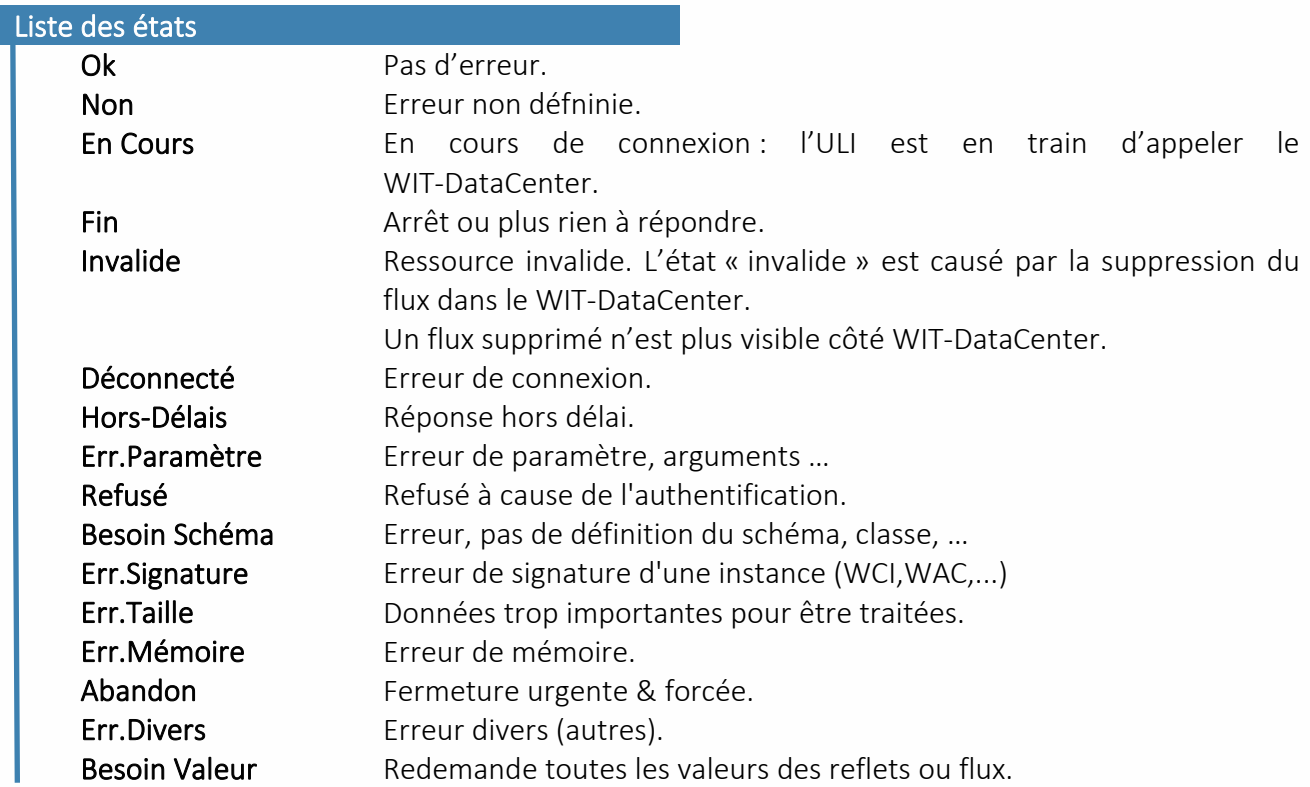

#### *5.2.4.2 Relevés du flux*

<span id="page-24-2"></span>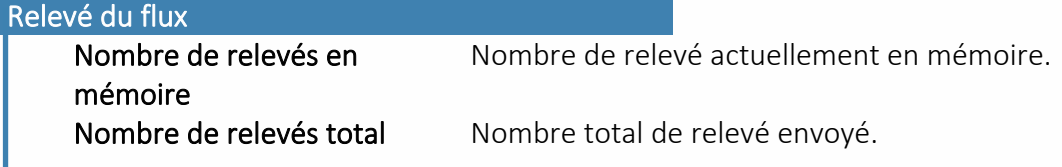

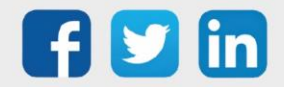

### <span id="page-25-0"></span>6. Reflets

### <span id="page-25-1"></span>6.1 Principe de fonctionnement

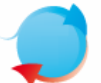

Le reflet est un élément complémentaire à la ressource qui a pour objectif de piloter la ressource depuis une application web.

### <span id="page-25-2"></span>6.2 Paramétrage

Les reflets sont générés grâce à une case à cocher présente dans chaque ressource, dans l'onglet « Identité ».

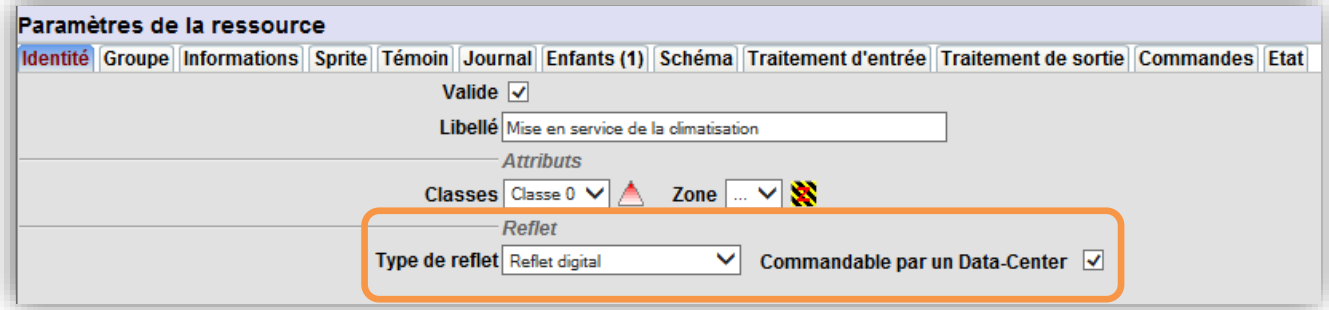

### <span id="page-25-3"></span>6.3 Les différents types de Reflets

L'état de chaque ressource disponible dans l'ULI peut être remonté et lu sur la liste des états de l'application WIT-1View, grâce au reflet « Etat » qui peut être activé sur l'onglet « Identité » de chaque ressource. Certaines ressources présentes des reflets adaptés qui peuvent être commandables ou non. Les ressources commandables par le WIT-DataCenter sont les ressources consignes (analogique, digitale, texte).

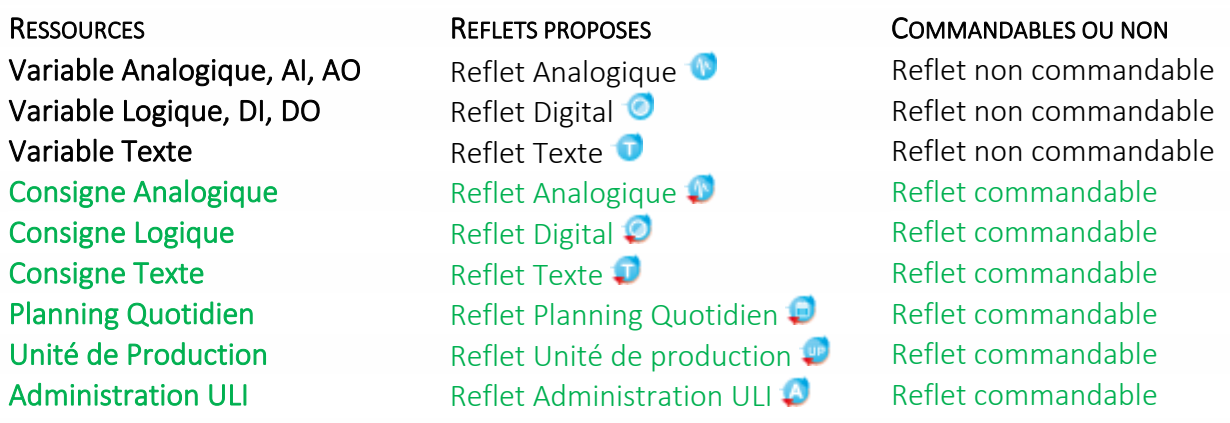

D'autres reflets spécifiques métiers et/ou génériques sont à venir (selon les besoins).

Une fois les reflets paramétrés côté ULI, ils s'autocréent coté DataCenter et sont immédiatement exploitables et pilotables via l'application WIT-1View décrite ci-après.

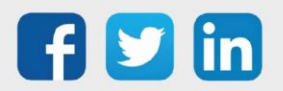

#### <span id="page-26-0"></span>6.4 Exploitation

Les reflets sont exploitables via l'application web WIT-1View, accessible au lien suivant : <https://1view.wit-datacenter.com/>

<span id="page-26-1"></span>Sélectionner l'affaire souhaitée pour consulter les états des reflets via l'onglet « Etats ».

#### **6.4.1 WIT-1View : Etats**

Les reflets permettent de :

• Consulter l'ensemble des états dans une liste qui récapitule aussi les informations importantes (Etat, retard ULI, alerte, status, etc.)

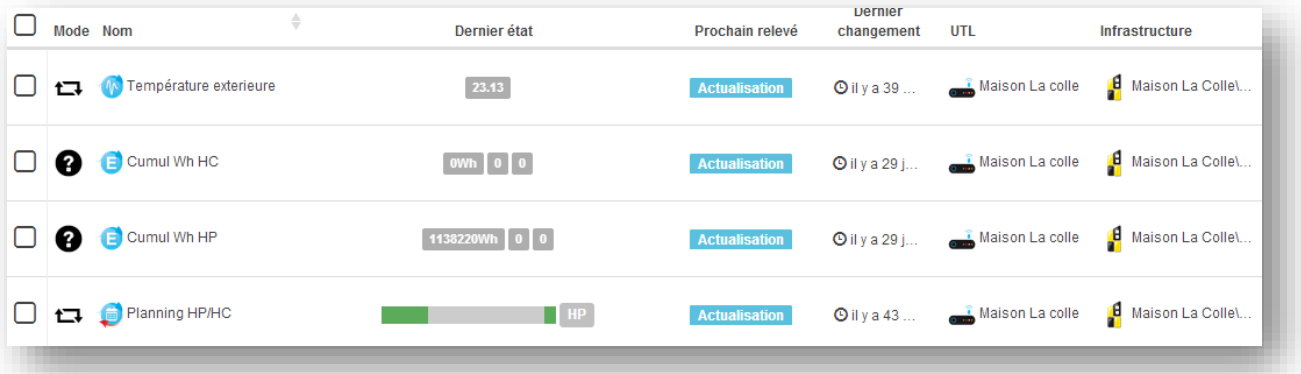

• Passer des commandes immédiates ou planifiées dans le temps. Jusqu'à 100 commandes peuvent être stockées dans chaque reflet.

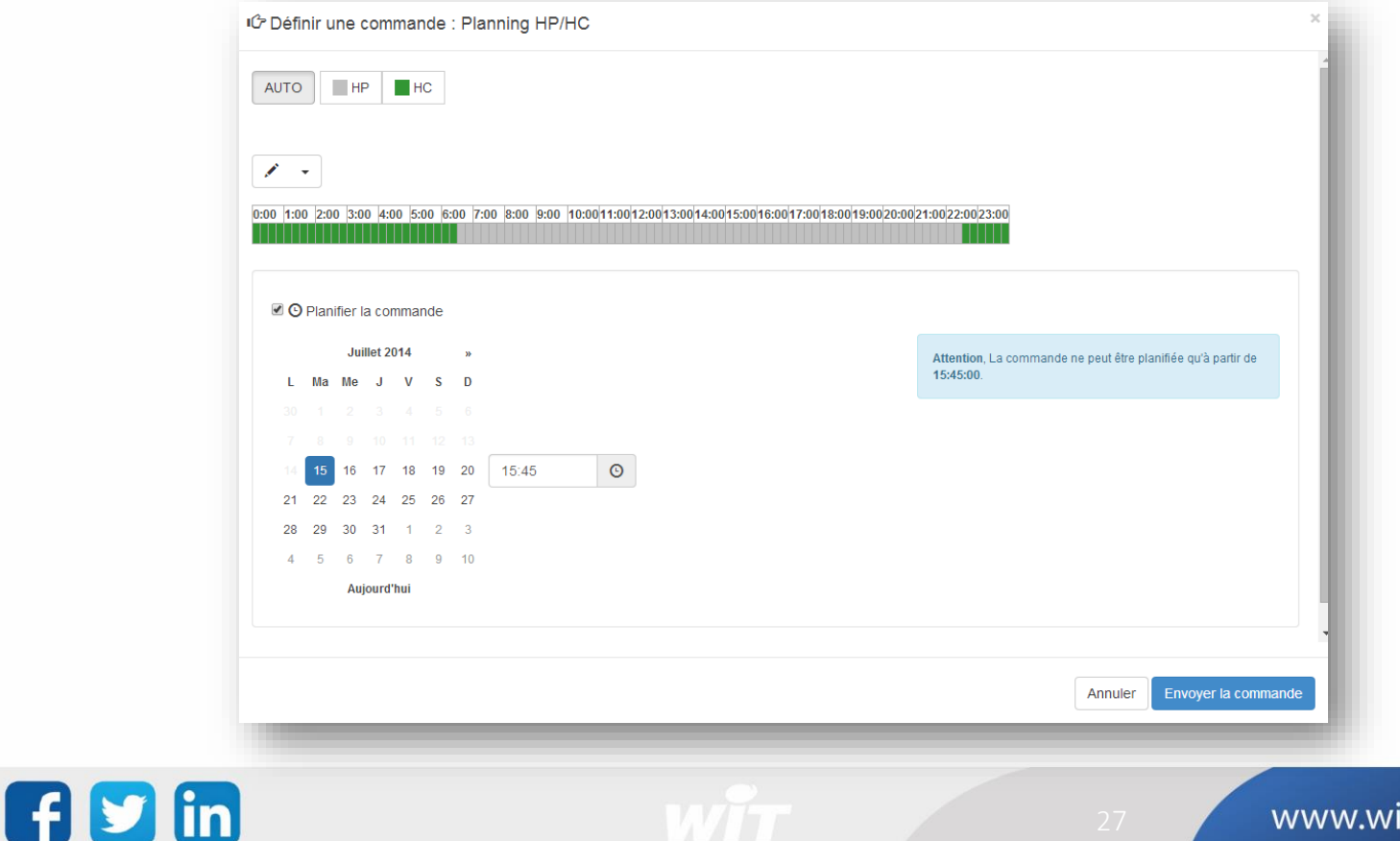

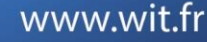

#### <span id="page-27-0"></span>**6.4.2 WIT-1View : Journal**

Chaque reflet possède son propre journal qui permet d'être averti des évènements grâce aux journaux : en cours ou historique.

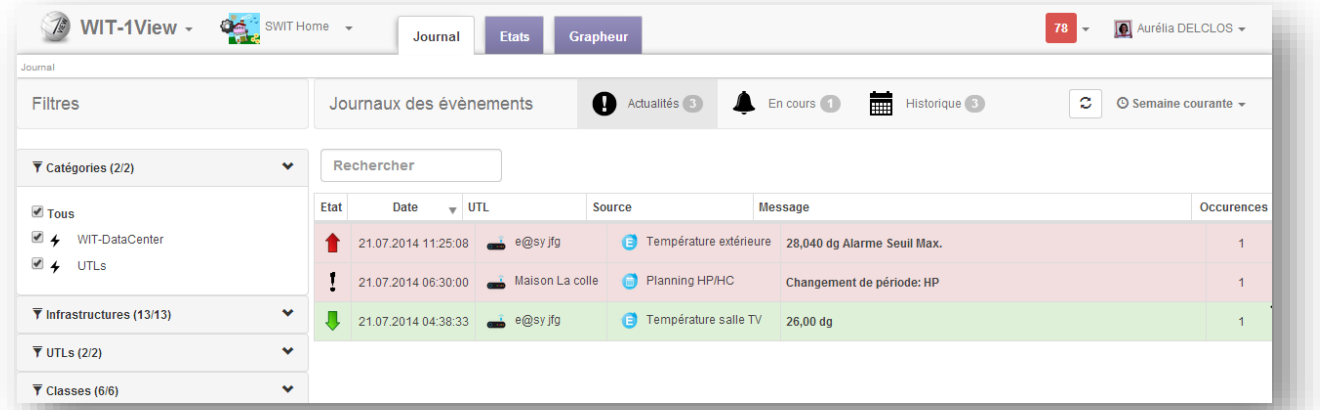

La nouveauté ici est le journal des actualités. Il présente tous les évènements des dernières 24h (en cours + historique) en les regroupant par type d'évènement et en affichant le décompte du nombre d'occurrence. Cela permet de repérer rapidement une anomalie si un évènement est généré un grand nombre de fois.

L'onglet principal « Journal » du WIT-1View permet de voir les évènements de l'ensemble des reflets de l'affaire.

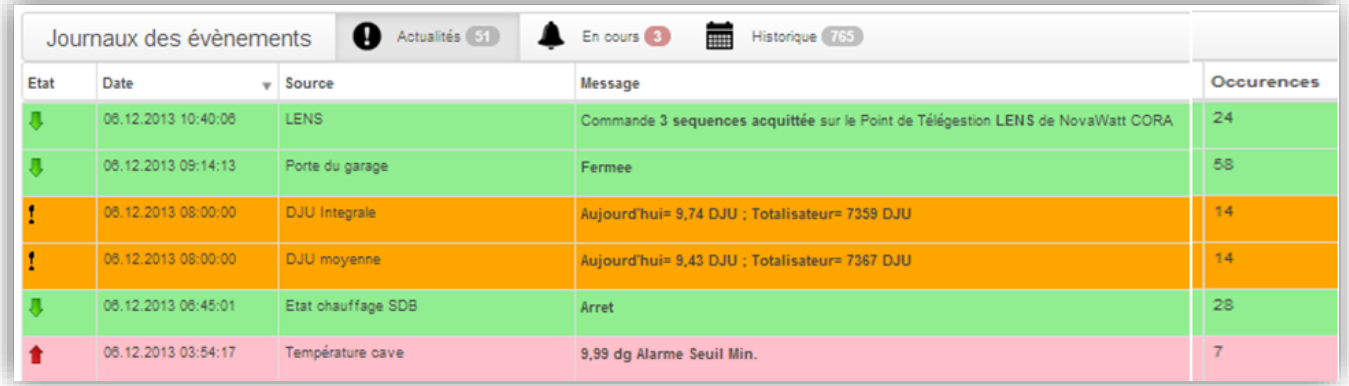

Chaque reflet possède son propre journal qui est consultable dans l'onglet « Actualité » accessible via le détail du reflet.

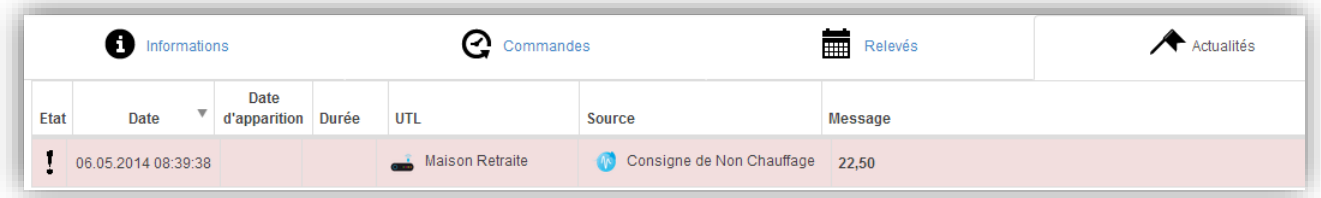

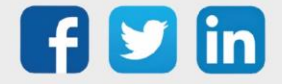

### <span id="page-28-0"></span>**6.4.3 WIT-1View : Grapheur**

Le grapheur permet de construire des préparations graphiques afin de visualiser les flux.

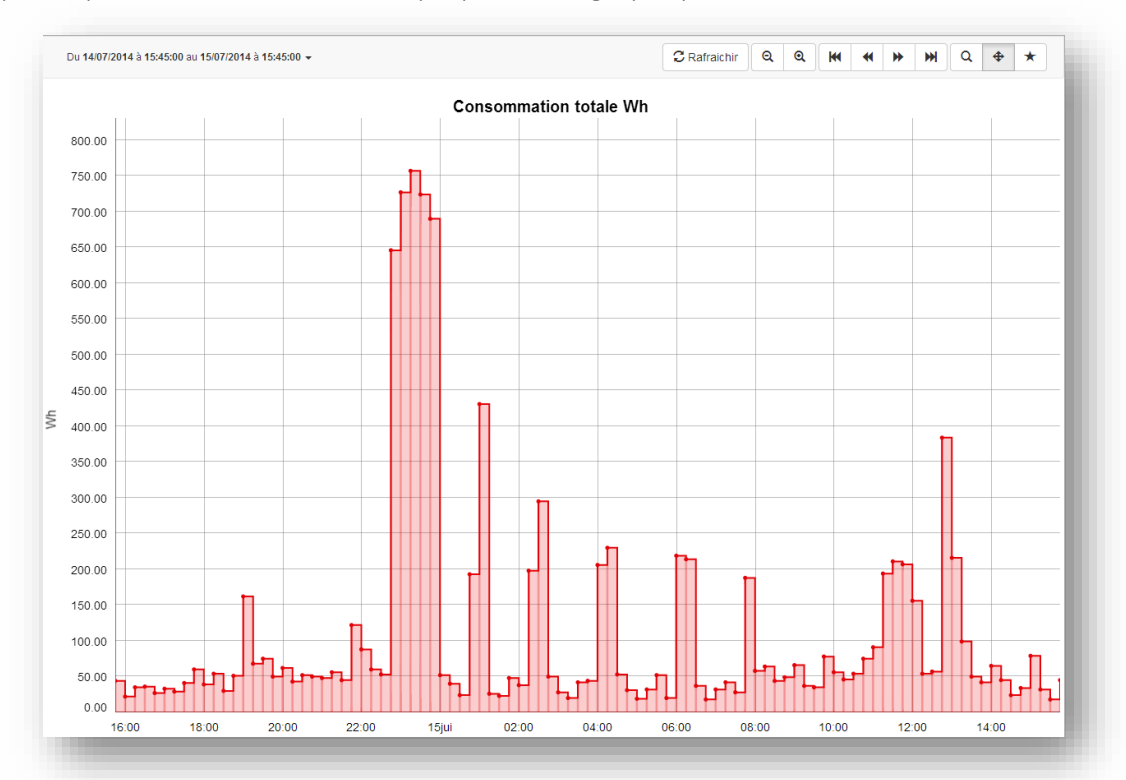

#### 1. Créer une nouvelle préparation graphique

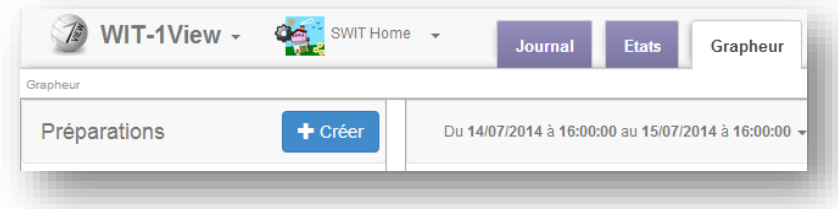

2. Donner un titre à la préparation

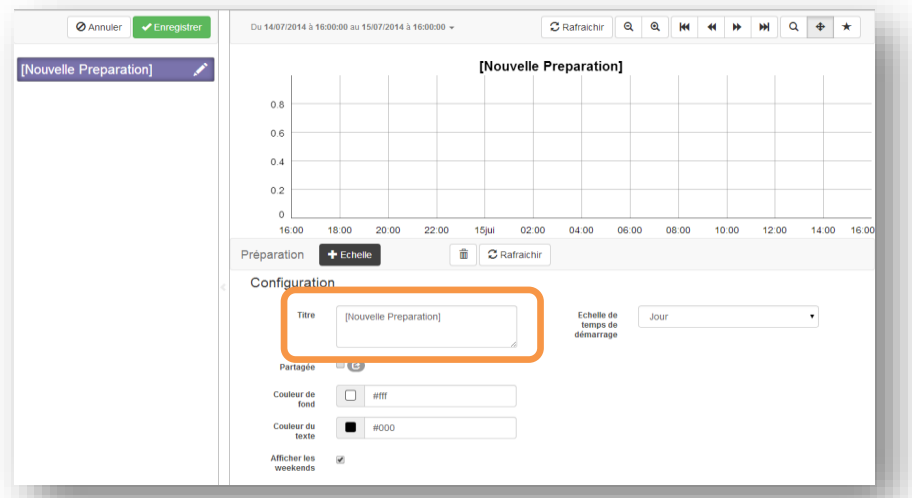

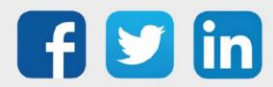

3. Ajouter une échelle

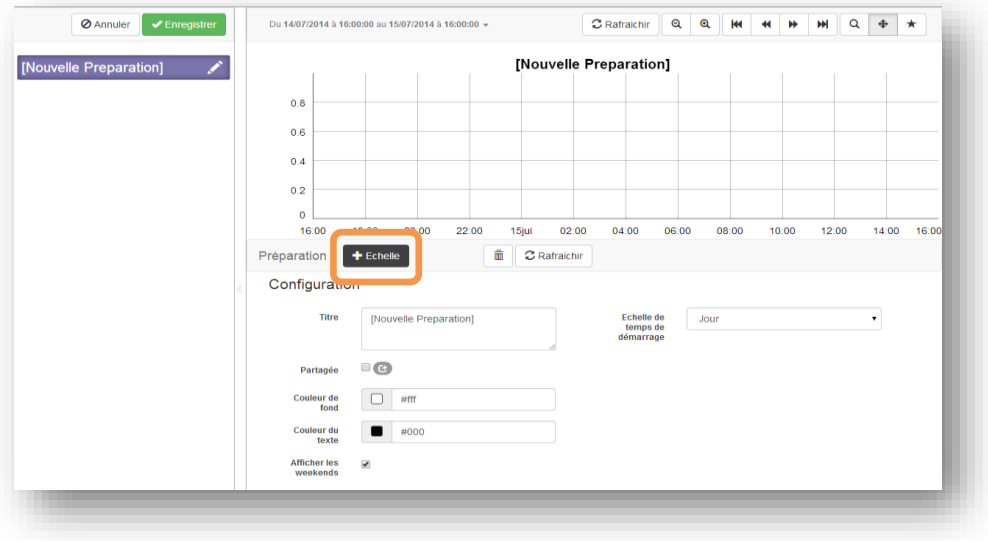

#### 4. Nommer l'échelle

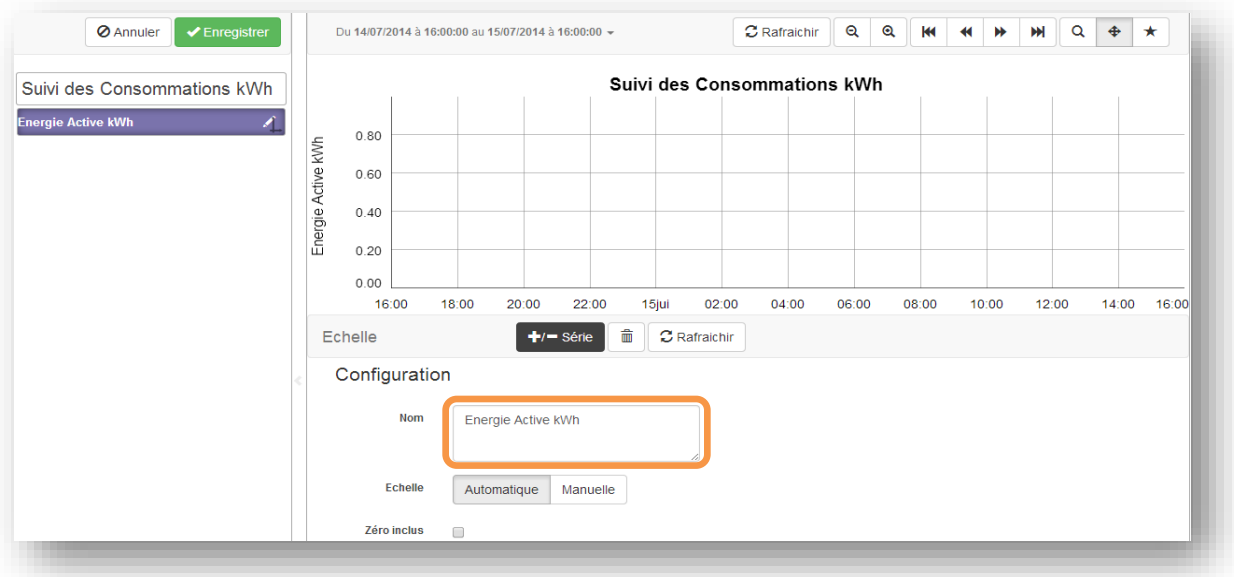

5. Ajouter une série

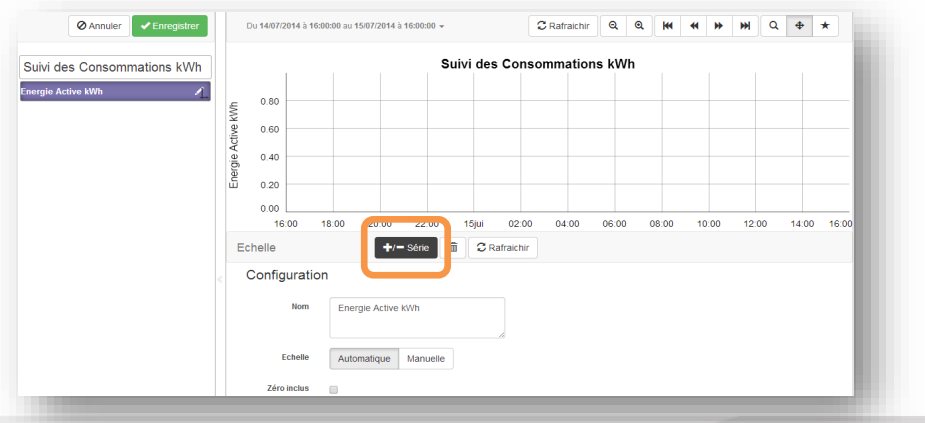

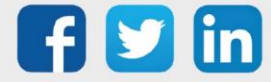

www.wit.fr

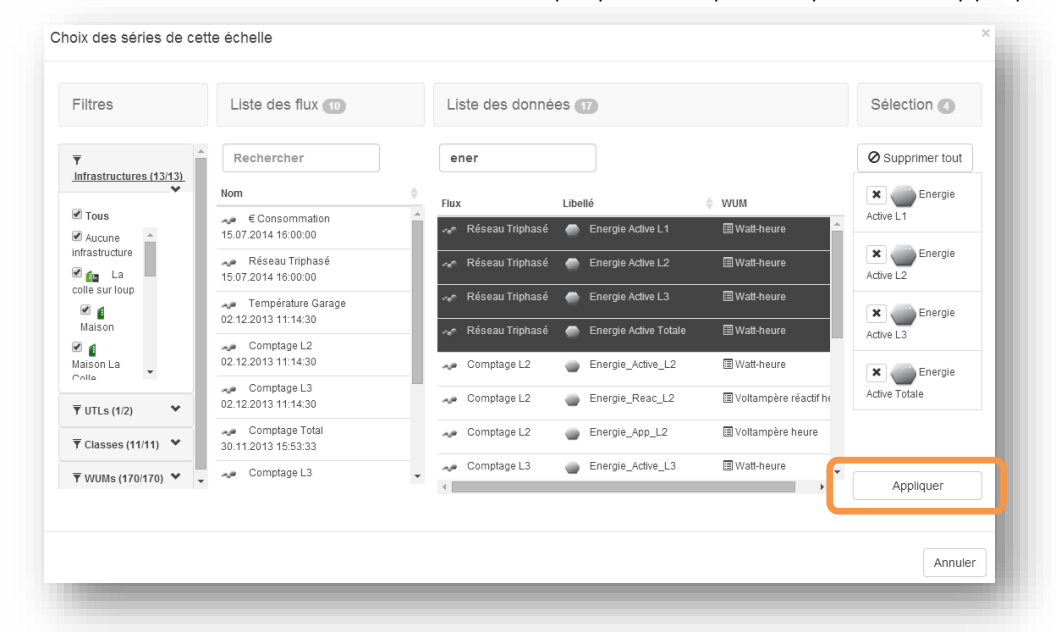

6. Sélectionner les traces à afficher dans la préparation puis cliquer sur « Appliquer »

#### 7. Visualiser les valeurs

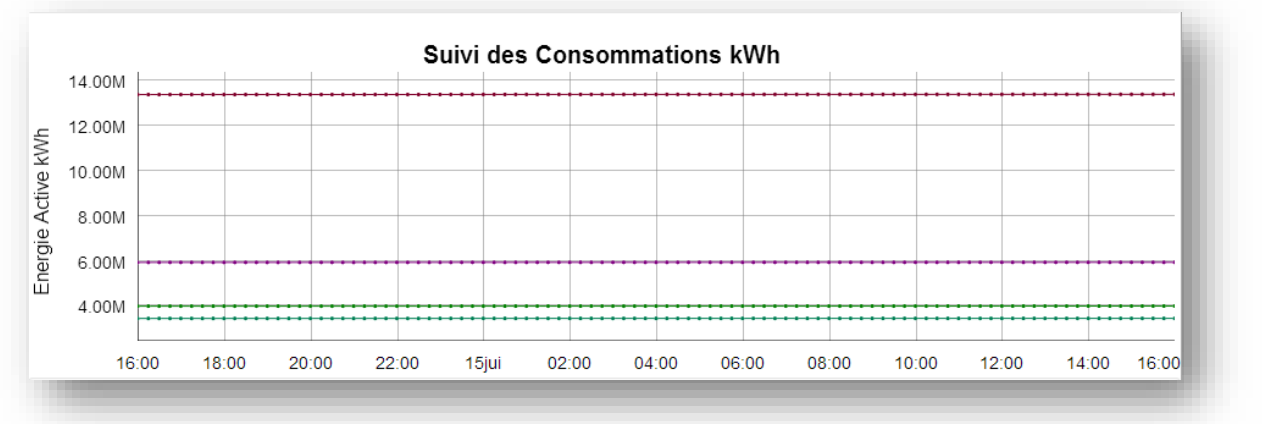

8. Modifier la représentation de la série en cliquant sur la donnée et en sélectionnant le type de représentation « Différentiel »

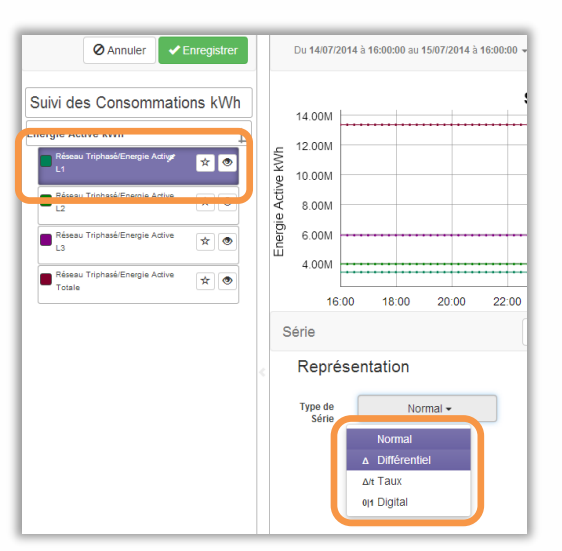

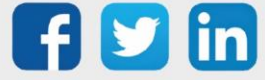

9. Répéter l'action pour chacune des traces, permet d'obtenir les consommations réelles d'énergie active entre deux points.

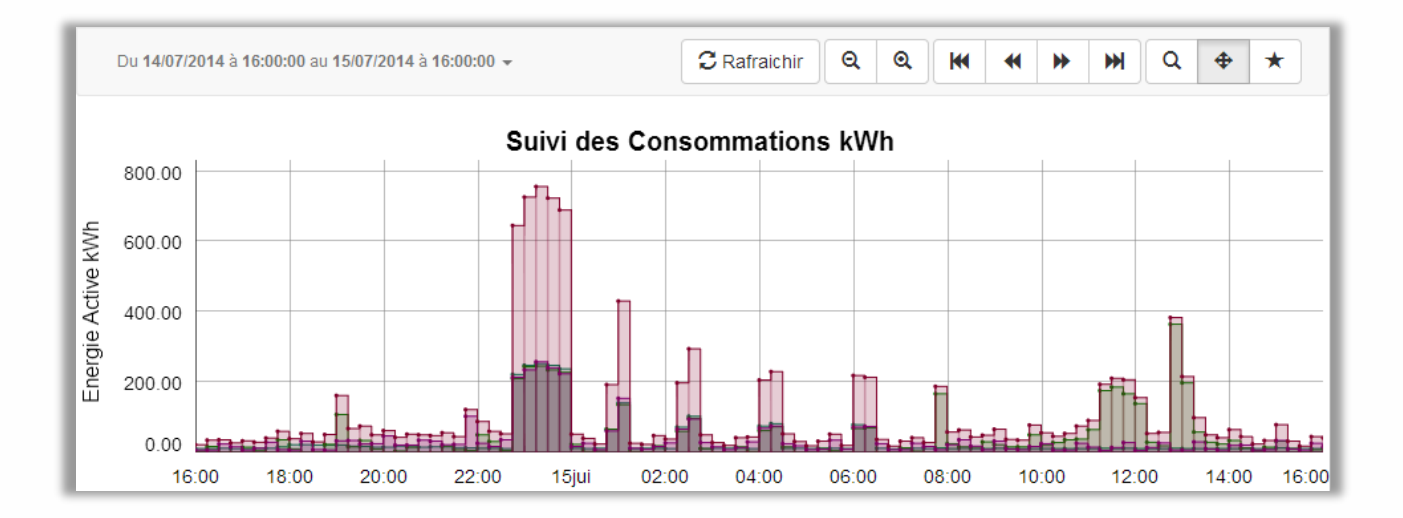

Pour tout renseignement complémentaire, notre support technique se tient à votre disposition par e-mail à [hot-line@wit.fr](mailto:hot-line@wit.fr) ou par téléphone au +33 (0)4 93 19 37 30

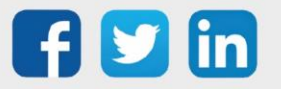

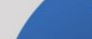

www.wit.fr